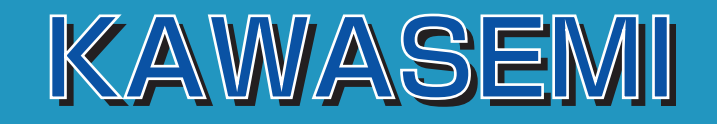

## Users' Manual

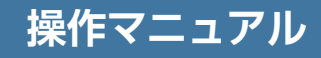

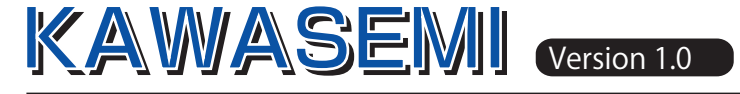

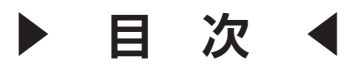

### Users Manual

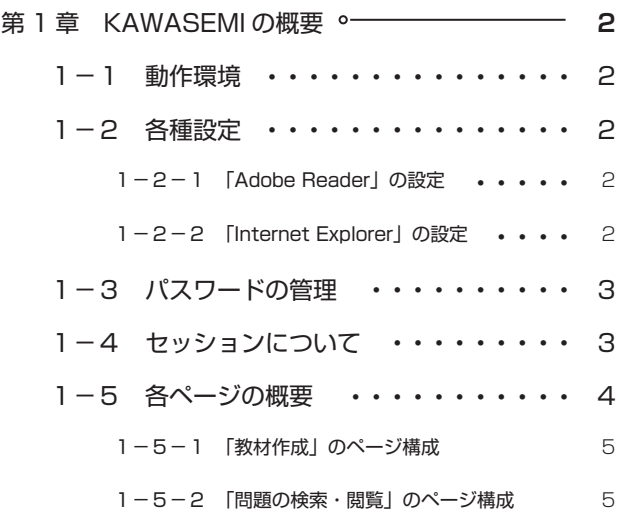

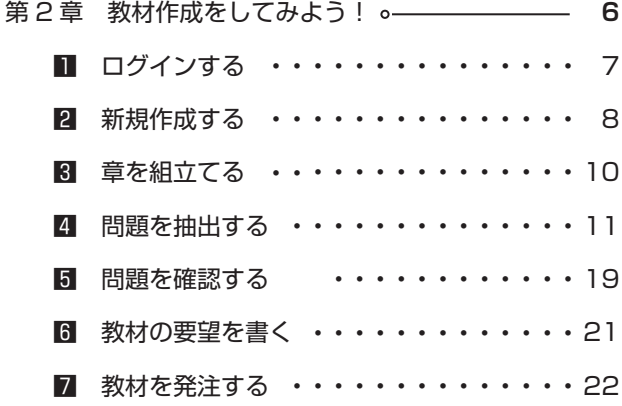

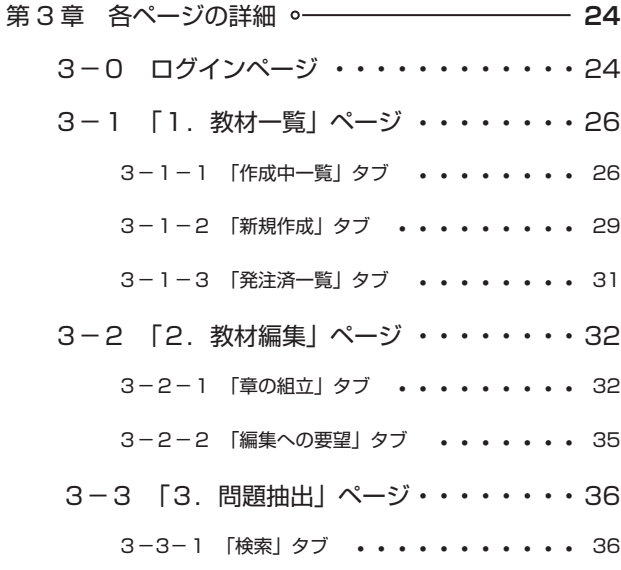

- 3−3−2 「選択」タブ ・・・・・・・・・・・ 40
- 3−3−3 「検索確認」タブ ・・・・・・・・・ 42
- 3−4 「4.教材発注」 ページ ・・・・・・・・43
- 3−5 「問題の検索・閲覧」 ページ・・・・・・44

Copyright (C)EISYUNSHA All Rights Reserved. 本書の内容の一部または全部を無断で複製・転載することを 禁じます。

## **第1章 KAWASEMIの概要**

### 1-1 動作環境

 このシステムは,インターネットを介して教材作成に関する一連のやりとりをサーバーと行ない, 情報を保存します。その際、動作環境の不一致により正しく機能しないことがありますので、ご利用 に際しては以下の環境をご用意頂くことをお願い申し上げます。

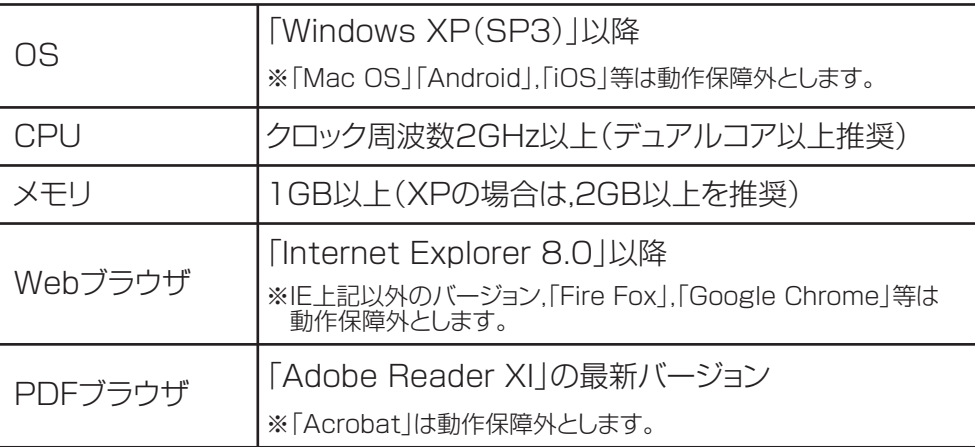

- ※ 保障外の環境では,意図しない動作が発生したり,予期せぬ動作により画面上とは異なる情報が サーバーに保存されることがあります。
- ※ 「Adobe Reader」は、PDF ファイル閲覧専用のフリーソフトです。お使いの PC にインストー ルされていない場合や、古いバージョンがインストールされている場合は、検索サイトで「アドビ PDF」と検索するか, アドレス 「http://get.adobe.com/jp/reader/」に直接アクセスし, 最新バー ジョンをダウンロードしてください(アドレスは予期なく変更される場合があります)。

### 1-2 各種設定

#### 1-2-1 「Adobe Reader」の設定

- ① 「Adobe Reader」を起動します。
- ② 画面上部の「編集」→「環境設定」をクリックします。
- ③ 起動した画面左の「分類」→「Java Script」をクリックします。
- ④ 「Acrobat JavaScript を使用」と「グローバルオブジェクトセキュリティを有効にします。」にチェッ クを入れます。

#### 1-2-2 「Internet Explorer」の設定

◆「Java Script」の設定

- ① 「Internet Explorer」を起動します。
- ② 画面上部の「ツール」→「インターネット オプション」をクリックします。
- ③ 「セキュリティ」タブ→「レベルのカスタマイズ」をクリックします。
- ④ 「Java アプレットのスクリプト」までスクロールし,「有効にします」にチェックを入れます。

#### ◆ 「Cookie」の設定

- ① 「Internet Explorer」を起動します。
- ② 画面上部の「ツール」→「インターネット オプション」をクリックします。
- ③ 「プライバシー」タブ→「詳細設定」をクリックします。
- ④ 「自動 Cookie 処理を上書きします」にチェックを入れ,「ファーストパーティの Cookie」の「受 け入れる」にチェックを入れます。

#### ◆「インターネット一時ファイル」の設定

- ① 「Internet Explorer」を起動します。
- ② 画面上部の「ツール」→「インターネット オプション」をクリックします。
- ③ 「全般」タブ→「閲覧の履歴」→「設定」をクリックします。
- ④ 「保存しているページの新しいバージョンがあるかどうかの確認」の「Web サイトを表示するた びに確認します」にチェックを入れます。

### 1-3 パスワードの管理

 パスワードに関しては,セキュリティ保持のため3ヶ月に一度,更新をさせていただきます。変更 後のパスワードについては,メールで更新日の約1週間前にお知らせいたします。更新日に関して, 入会月にかかわらず,以下の通りとさせていただきます。

 <更新日> **3月1日 6月1日 9月1日 12月1日** ※更新日が土・日・祝の場合は、翌営業日

 パスワード更新に関わるメンテナンス作業は**更新日の午前9時~12時の間**に順次行いますので,ロ グインできない場合は,新旧両方のパスワードで試みてください。

### 1-4 セッションについて

 本システムはセキュリティ保持のため,サーバーと接続(「保存」または「画面遷移」)してから**30 分**でセッションが切れる(ログアウトする)ように設定されています。

 また,**同一のログイン ID による複数でのログイン**は,サーバーに負荷がかかり,負荷が大きくなっ た時点で自動的にセッションが切れるように設定されています。複数で作業する場合は必ず個別のロ グイン ID を取得し作業してください。

※ タブの切り替え作業は、サーバーと接続しません。

※ セッション切れの際は、保存しませんのでサーバーとの接続後の作業は保持されません。

### 1-5 各ページの概要

KAWASEMIは,「教材作成」と「問題の検索・閲覧」を目的としたソフトです。

「教材作成」は、教材の内容を問題ごとに指定できるオリジナル教材の作成を目的とし、4つのペー ジで構成されています。

「問題の検索・閲覧| は、問題検索のほか出題傾向や分析を目的とし、1つのページで構成されてい ます。

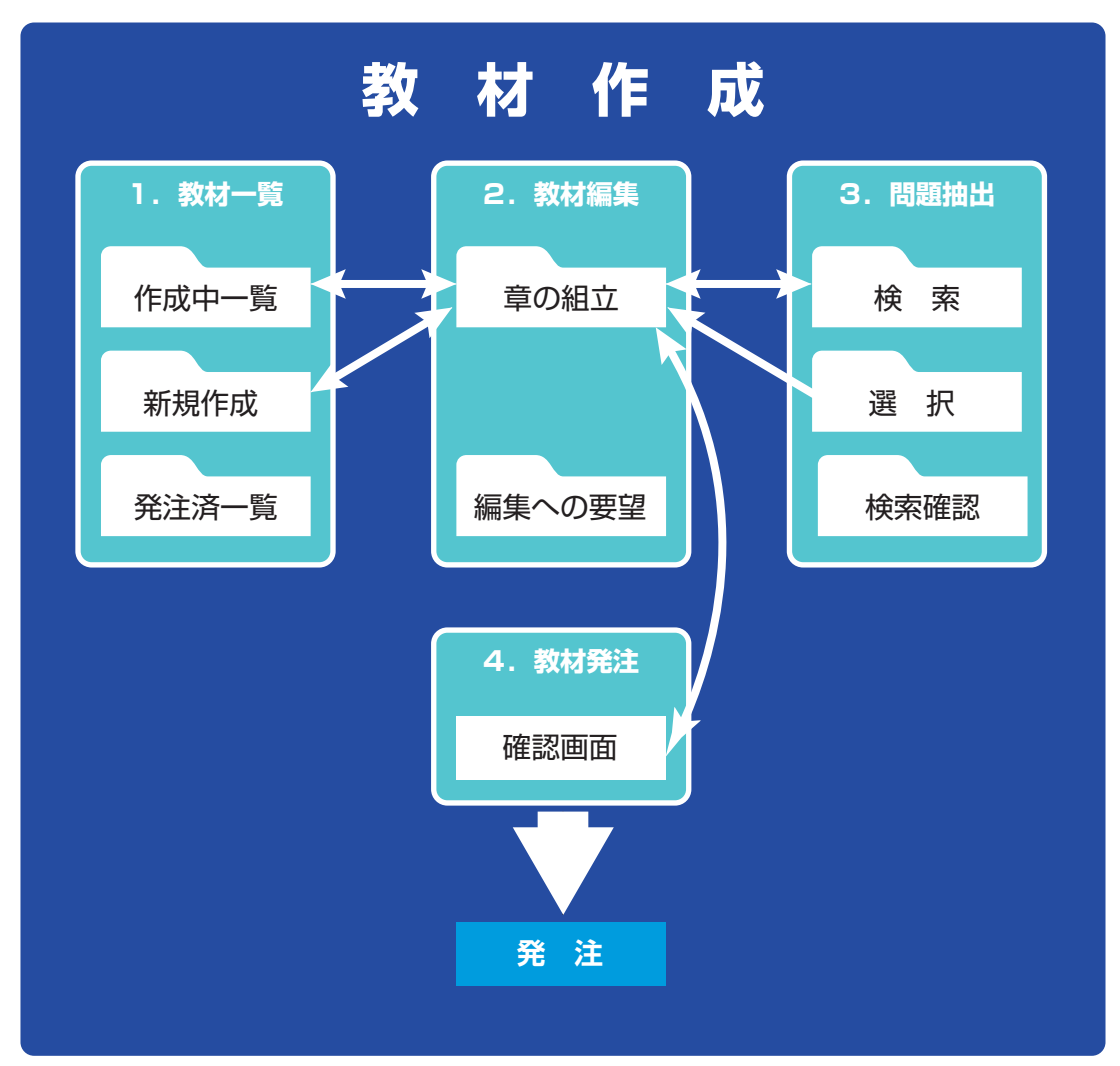

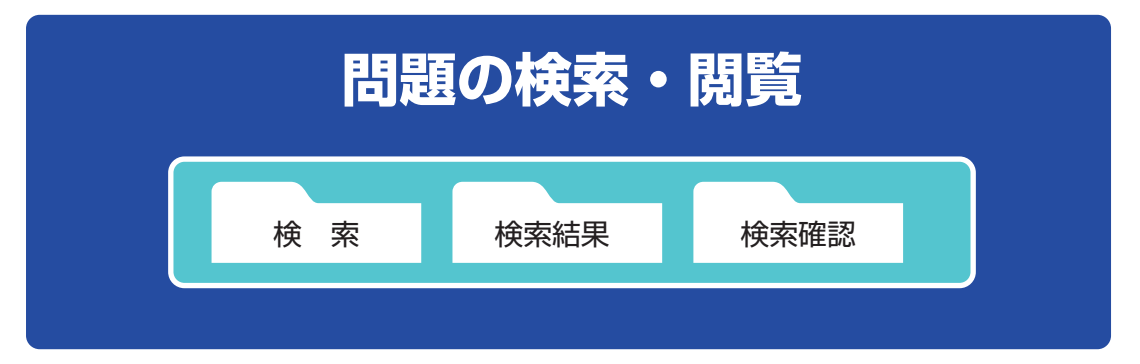

#### 1-5-1 「教材作成」のページ構成

「教材作成」は「1.教材一覧」,「2.教材編集」,「3.問題抽出」,「4.教材発注」の4つのペー ジで構成されており、それぞれのページには「タブ」を設けて(「4. 教材発注」を除く),ページ内 でタブを切り替えて作業を進めます。ページ間の遷移については,前ページの図の矢印で示した部分 で可能となっており予め把握しておくとよいでしょう。

それぞれのページとタブの概略について説明していきます。

◆ 「1. 教材一覧」ページ

 教材の概要を管理するページです。教材名や科目,判型,問題数,概算頁数,教材の新規作成や 複製,改訂などの指示を行ったり,作成日や納品日など日程の管理を行うことができます。

- ●「作成中一覧」タブ
- ●「新規作成」タブ
- ●「発注済一覧」タブ

◆「2. 教材編集」ページ

 教材の中身を管理するページです。章の数・名称・順序の管理や,各章で扱う問題の数・順序・ 内容に対する指示の管理を行うことができます。また,レイアウトなど希望する教材への要望を記 入することもできます。

●「章の組立」タブ

●「編集への要望」タブ

◆ 「3. 問題抽出」ページ

 膨大な量の問題の中から,単元や学校,年度などを指示して問題を絞込み,絞込まれた問題を実 際に PDF を見ながら選定し, 各章に収録する問題を確定させていくページです。問題とともに解 答解説も同時に確認できます。

●「検索」タブ

●「選択」タブ

●「検索確認」タブ

◆「4. 教材発注」ページ

 章の名称や順序,また,問題の内容や順序など,すべての内容を確認し,発注を行うページです。 確認段階で誤りに気づけば,「2. 教材編集| のページに戻り,再度編集することができます。

●「確認画面」

#### 1-5-2 「問題の検索・閲覧」のページ構成

「教材作成」の目的以外で,問題を単に「検索→閲覧」するためのページです。

- ●「検索」タブ
- ●「検索結果」タブ
- ●「検索確認」タブ

# **第2章 教材作成をしてみよう!**

ここでは、初めてKAWASEMIを使って教材をつくる方のために、主要な機能を説明しながら, 実際に教材を15分程度で作ってみるレッスンです。次に書かれた想定で教材を作成していきます。 (【想定教材】は算数ですが,教科の知識に関わらず使い方が学べるようになっています)

#### **【 想 定 教 材 】**

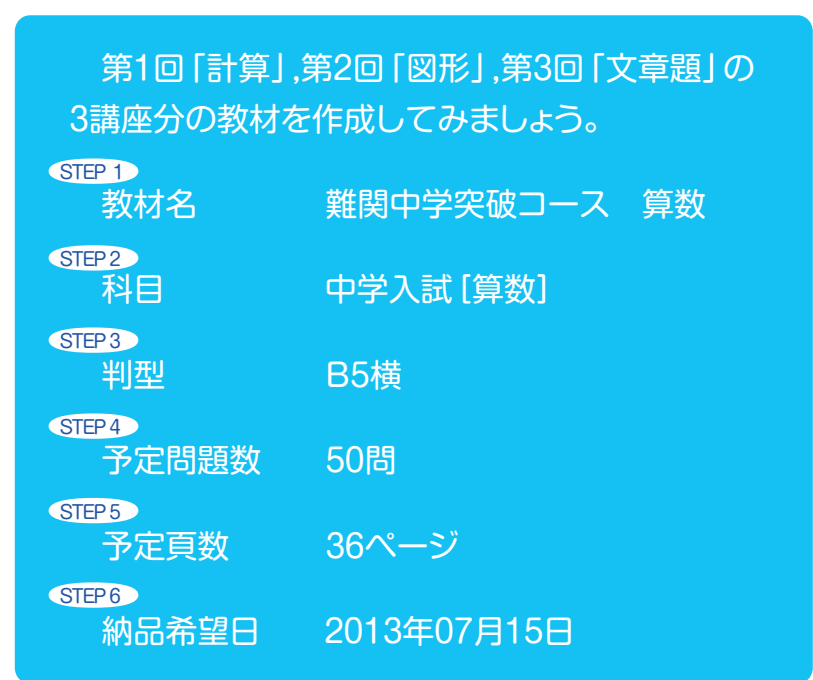

#### **【作業の概要】**

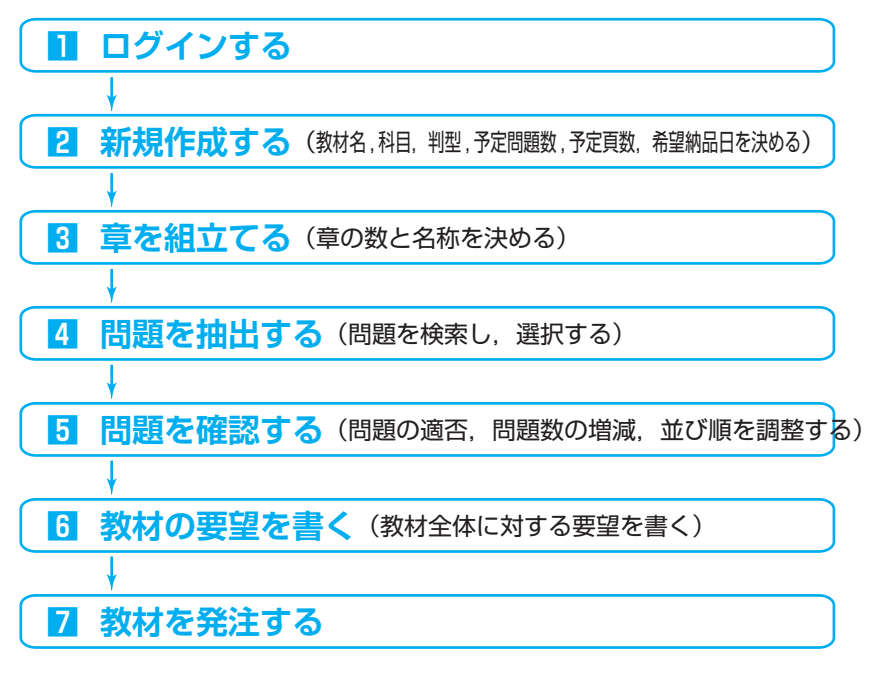

※各ページの詳細と使い方については、24~43ページを参照してください。

### ■ ログインする

- ① ブラウザを立ち上げます。
- ② アドレス「https://www.kawasemi-net.jp/」を入力し,KAWASEMIのトップページへジャンプ します。
- ③ 事前に通知している「ユーザID」と「パスワード」を入力し,「ログイン」ボタンをクリックしま す。ログインが成功すると,下図(下)のページに遷移します。

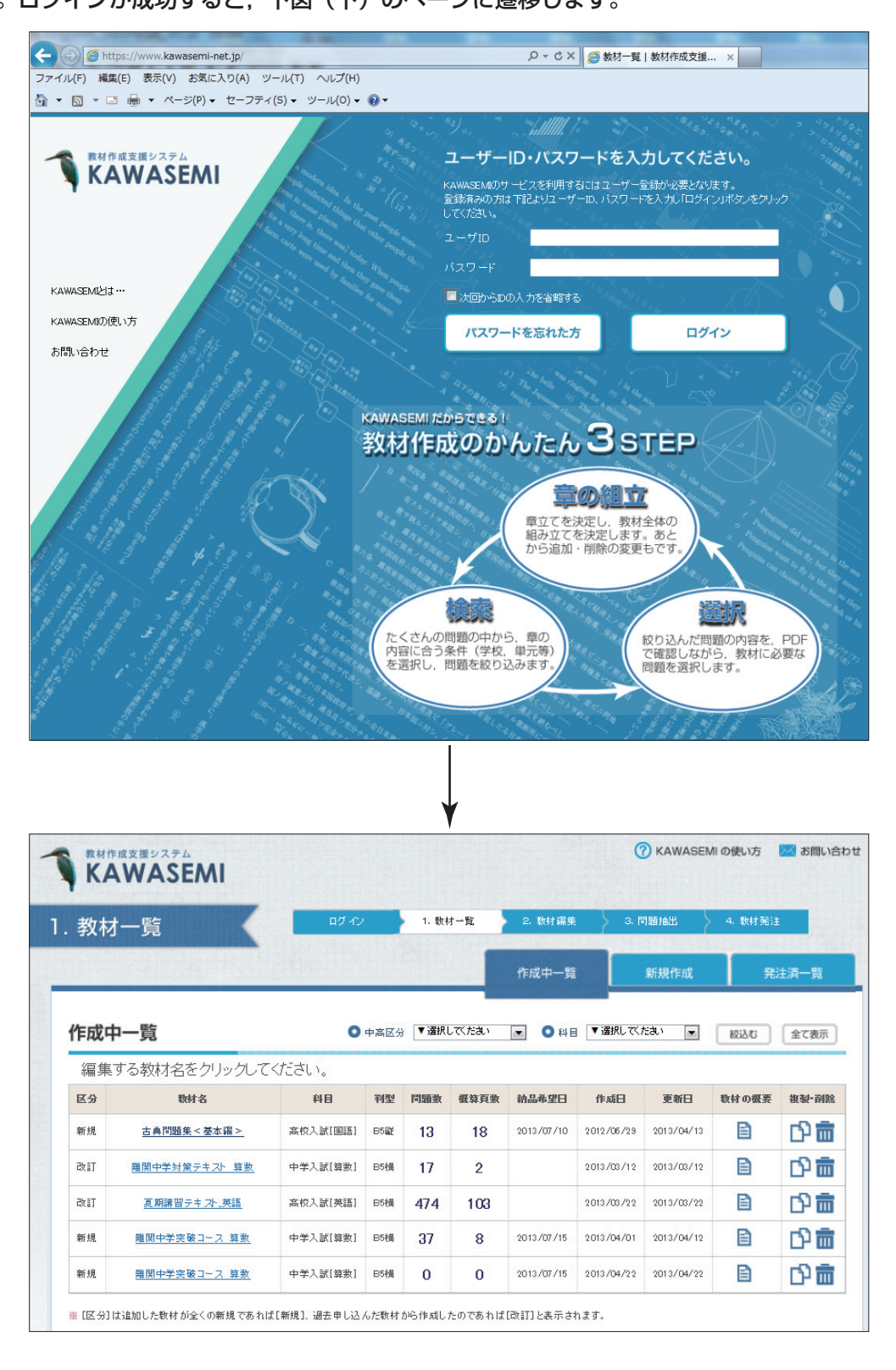

### 2 新規作成する

ここでは,作成する教材の概要を決めていきます。

① 「新規作成」タブをクリックすると,下図(下)の画面に切り替わります。

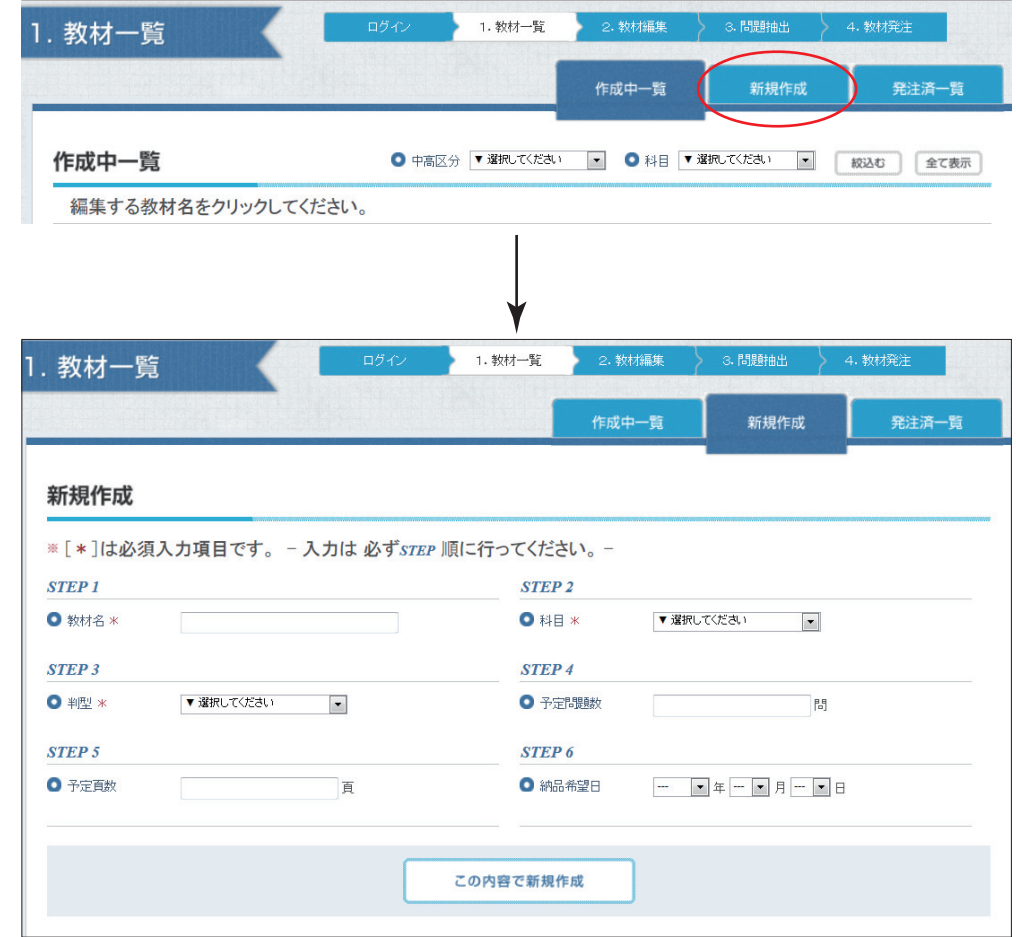

- ② STEP1~STEP6の6つの項目が用意 されていますので,順に入力していきます。 まず,STEP1「教材名」に「難関中学突破 コース 算数」と入力します。
- **STEP 1**  $\bullet$  教材名  $*$ 難関中学突破コース 算数
- ③ STEP2「科目」のドロップダウンリスト から「中学入試[算数]」を選択します。

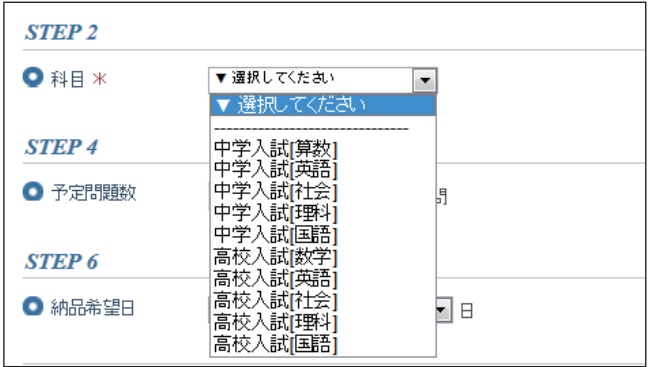

- ④ STEP3「判型」のドロップダウンリスト から「B5横」を選択します。
- ⑤ STEP4「予定問題数」に「50」と半角 で入力します。
- ⑥ STEP5「予定頁数」に「36」と半角で 入力します。
- ⑦ STEP6「納品希望日」のドロップダウン リストから「2013」,「07」,「15」を それぞれ選択します。

 $\overline{a}$ 

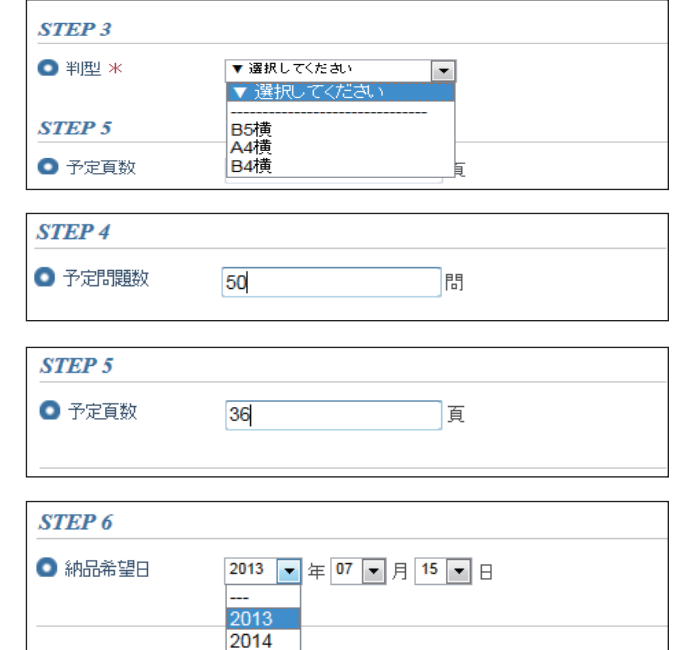

⑧ 6つの項目すべてが入力できれば,「この内容で新規作成」ボタンをクリックします。すると「章の 組立」のページに遷移します。

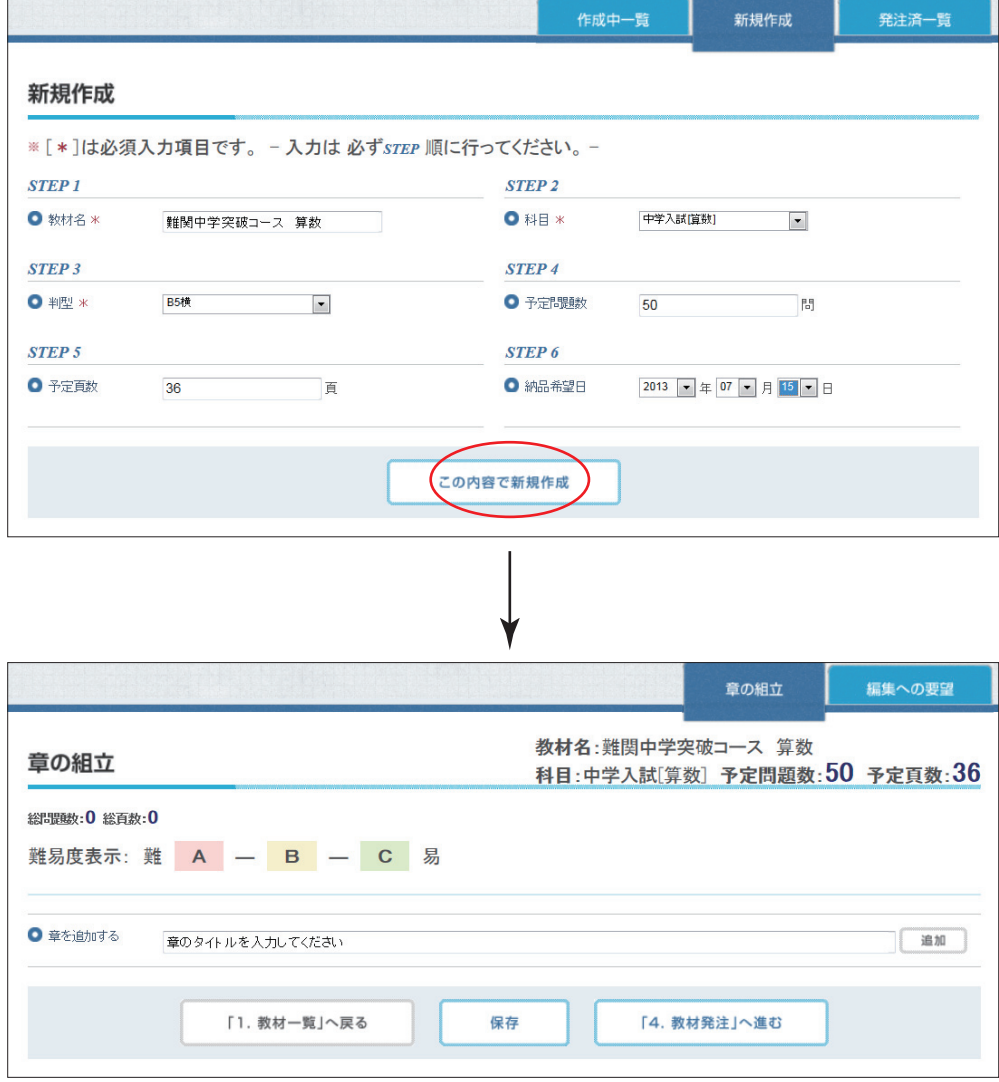

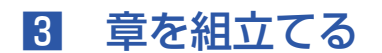

ここでは,作成する教材の章立てを決めていきます。

① 「章を追加する」に「計算」と入力し,「追加」ボタンをクリックすると,章が1つ追加されます。

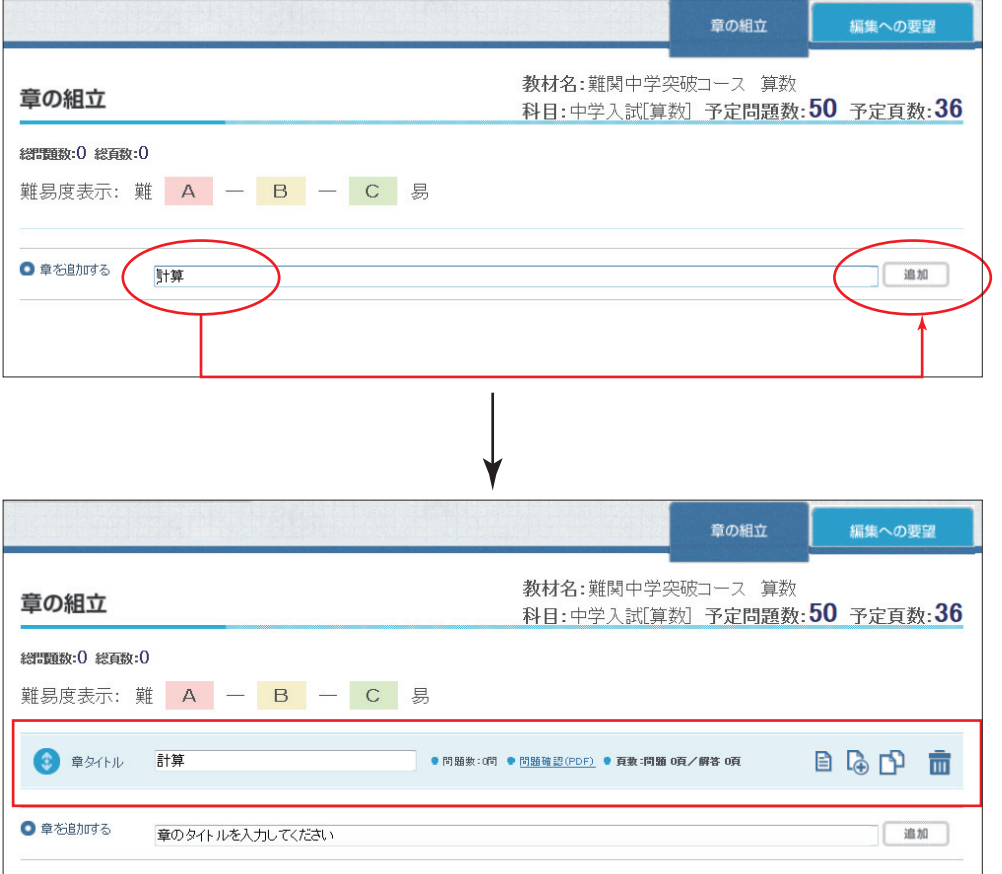

② 「図形」,「文章題」の章も同様に追加し,「保存」ボタンをクリックします。

※確認メッセージが出ますので「OK」を押してください。

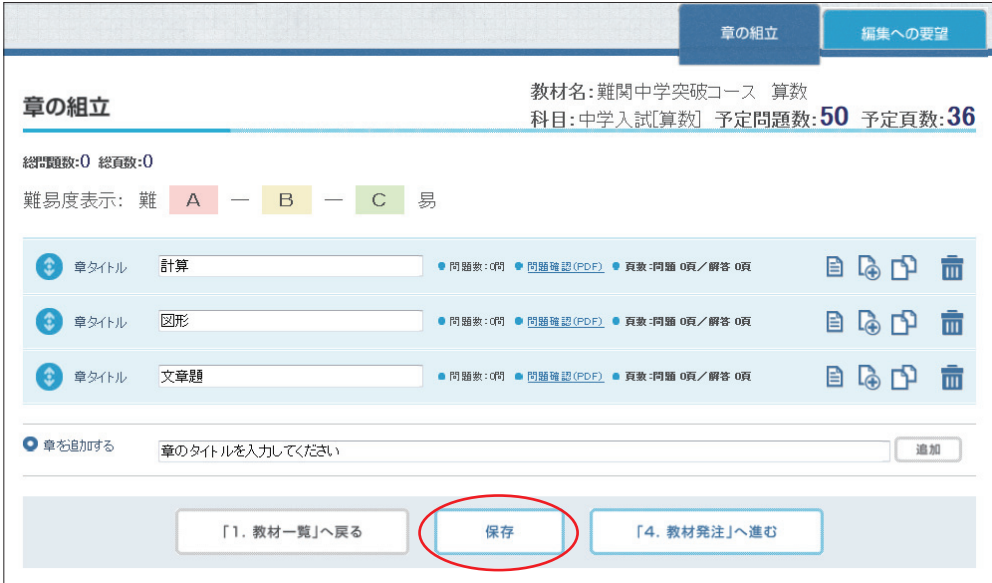

### 4 問題を抽出する

ここでは,各章に収録する問題を決めていきます。

1 「計算」の章にある <mark>●</mark> アイコンをクリックすると, 下図 (下) の「検索」ページに遷移します。

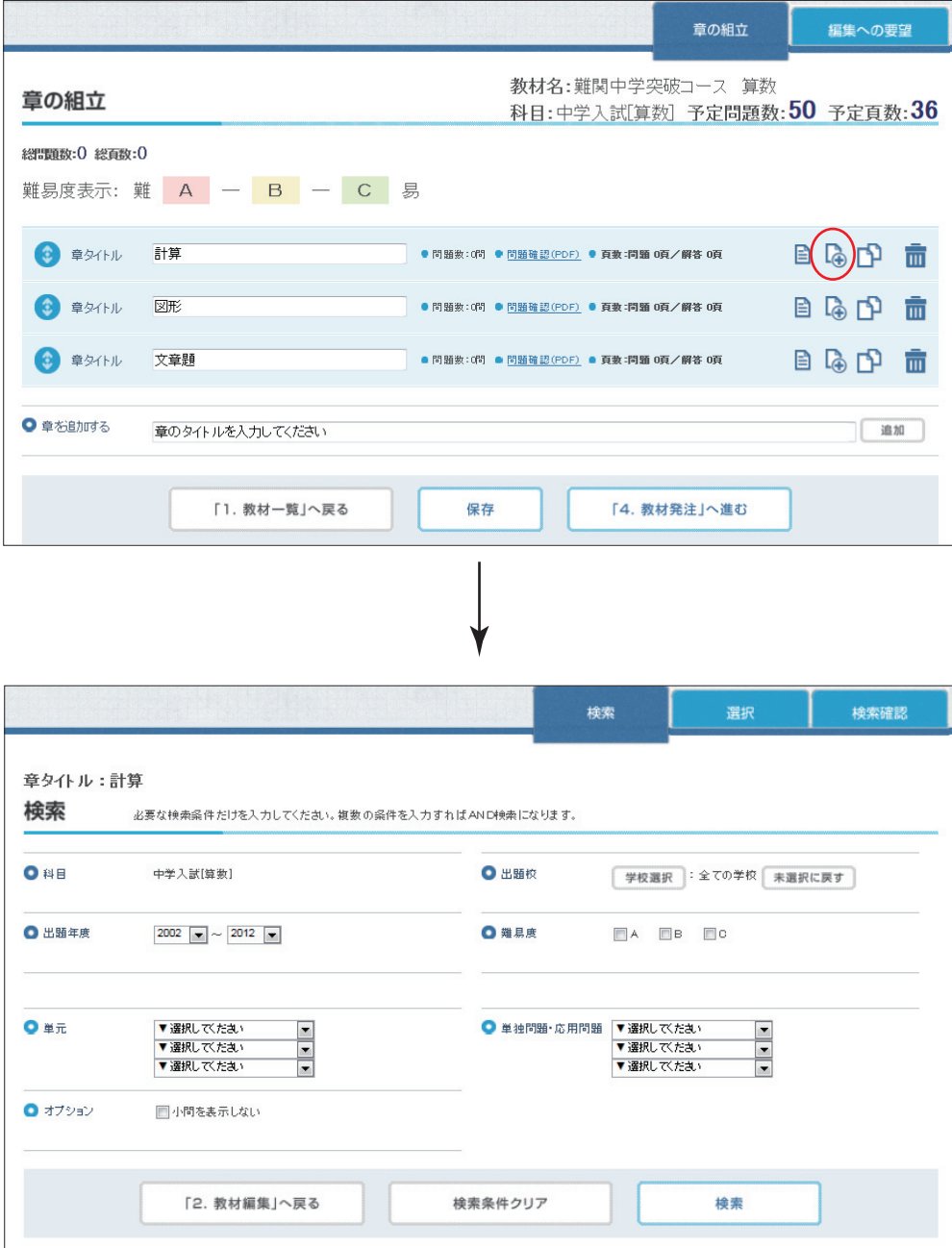

#### KAWASEMI使用説明書

② 学校の絞込みをするため,「学校選択」ボタンをクリックすると,下図(下)のページに遷移します。

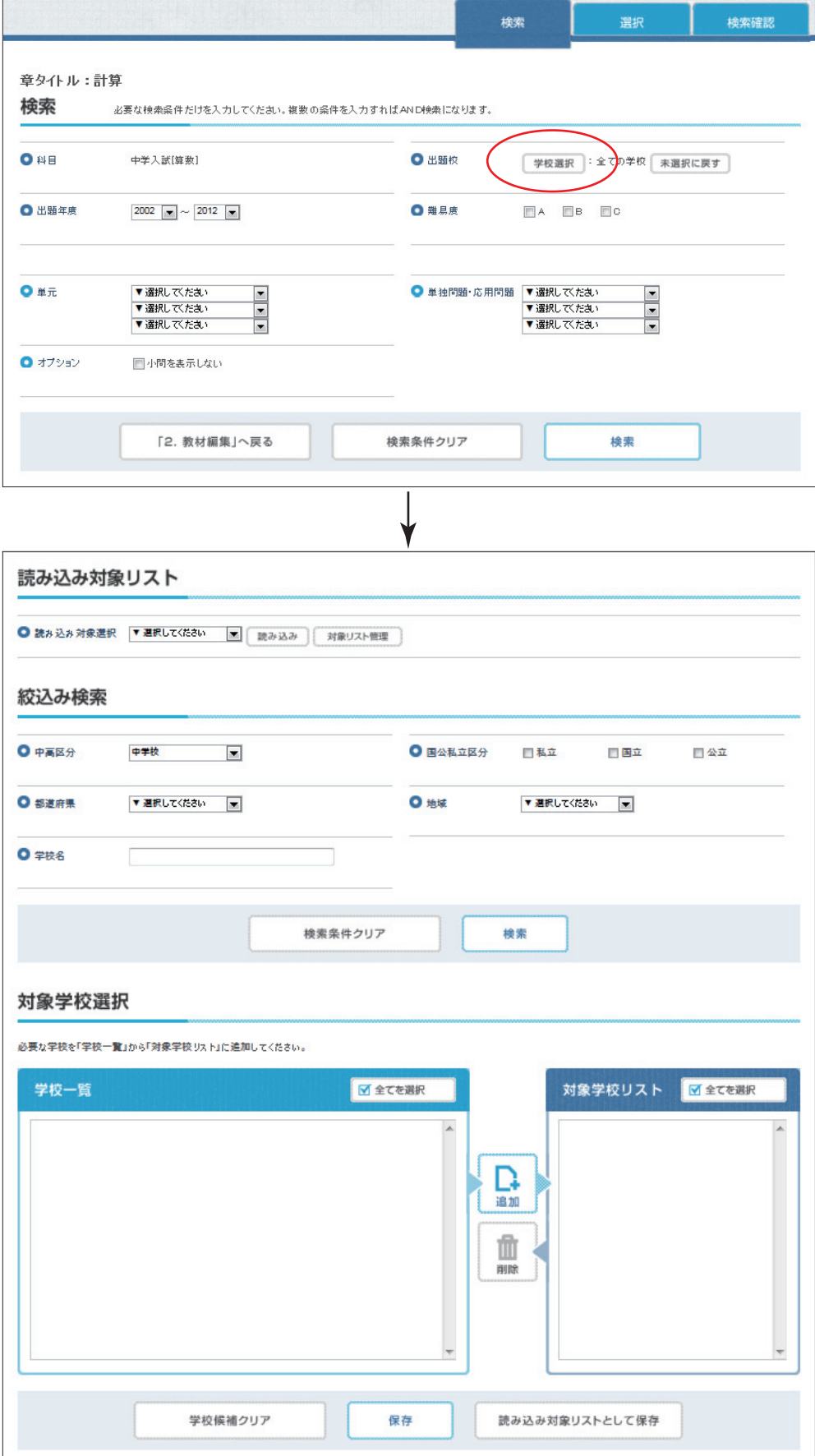

③ 「絞込み検索」の「検索」ボタンをクリックし,「学校一覧」を表示させます。

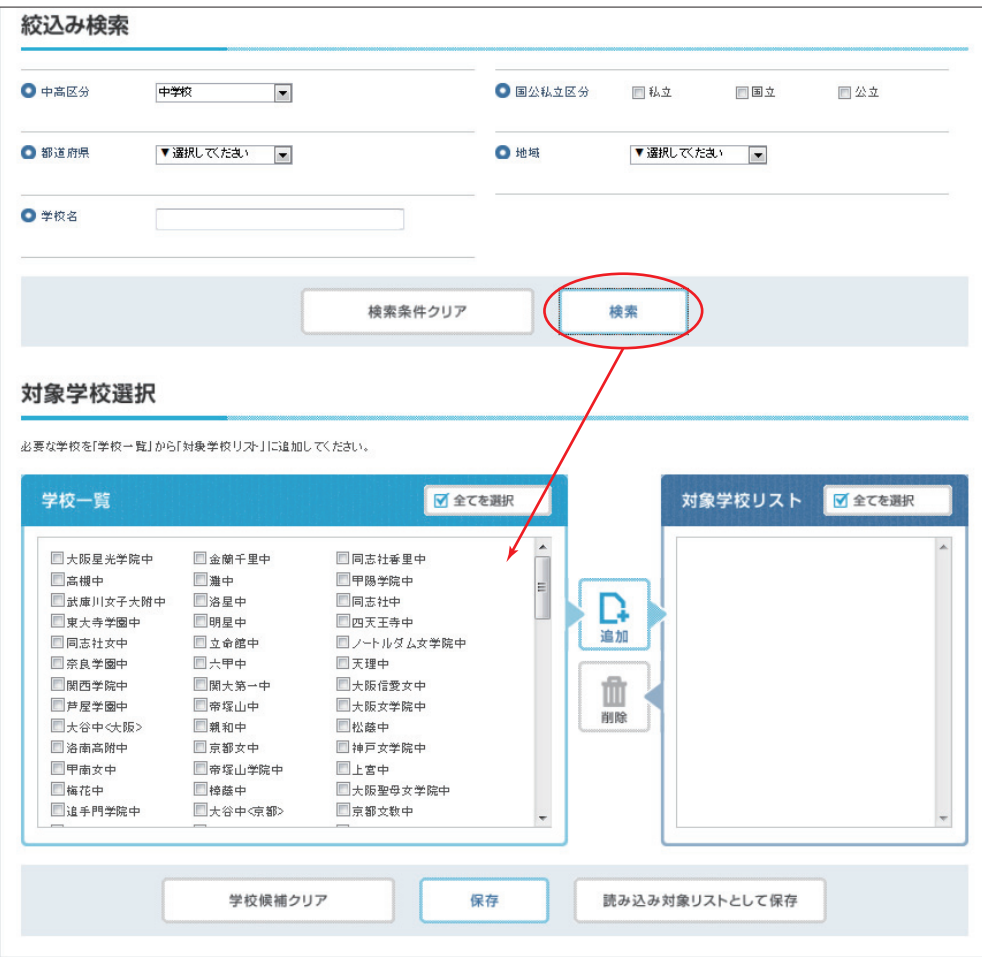

④ 「学校一覧」から希望の学校にチェックを入れます。今回は「灘中」「甲陽学院中」「東大寺学園中」 の3校にチェックを入れることにします。

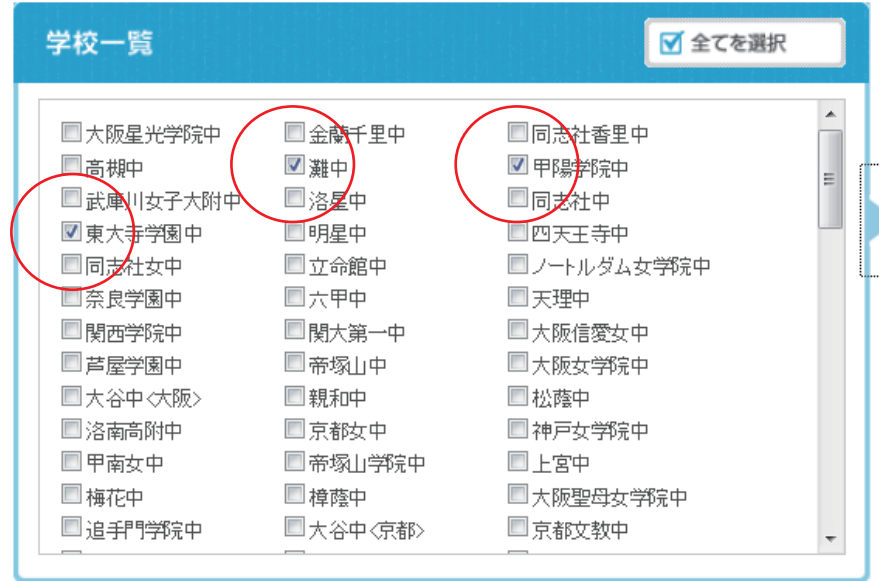

#### KAWASEMI使用説明書

⑤ チェック後,「追加」ボタンをクリックすると,「対象学校リスト」に3校が表示されます。

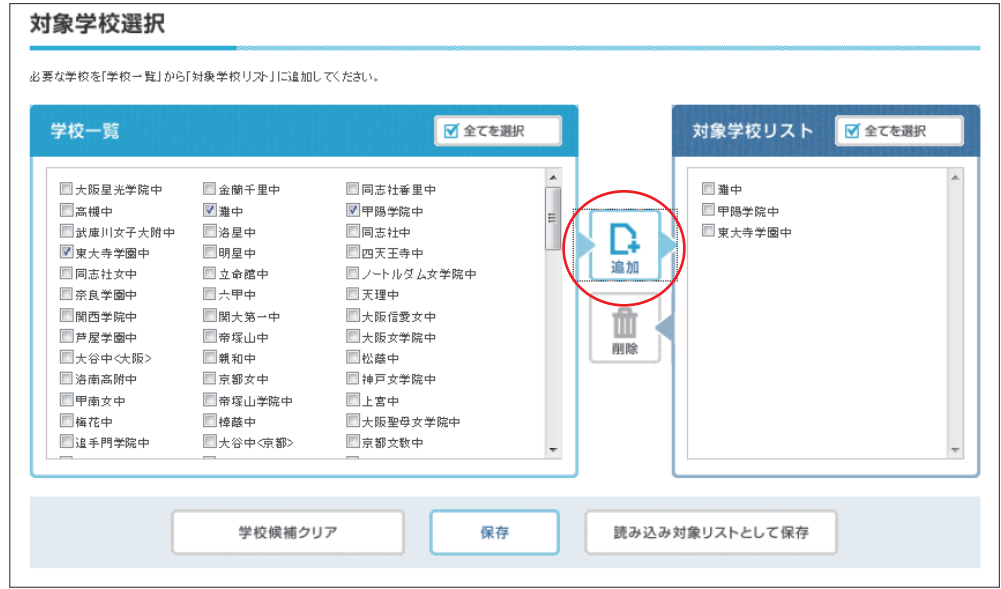

⑥ 「保存」ボタンをクリックすると,3校を保存し「検索」のページに戻ります。

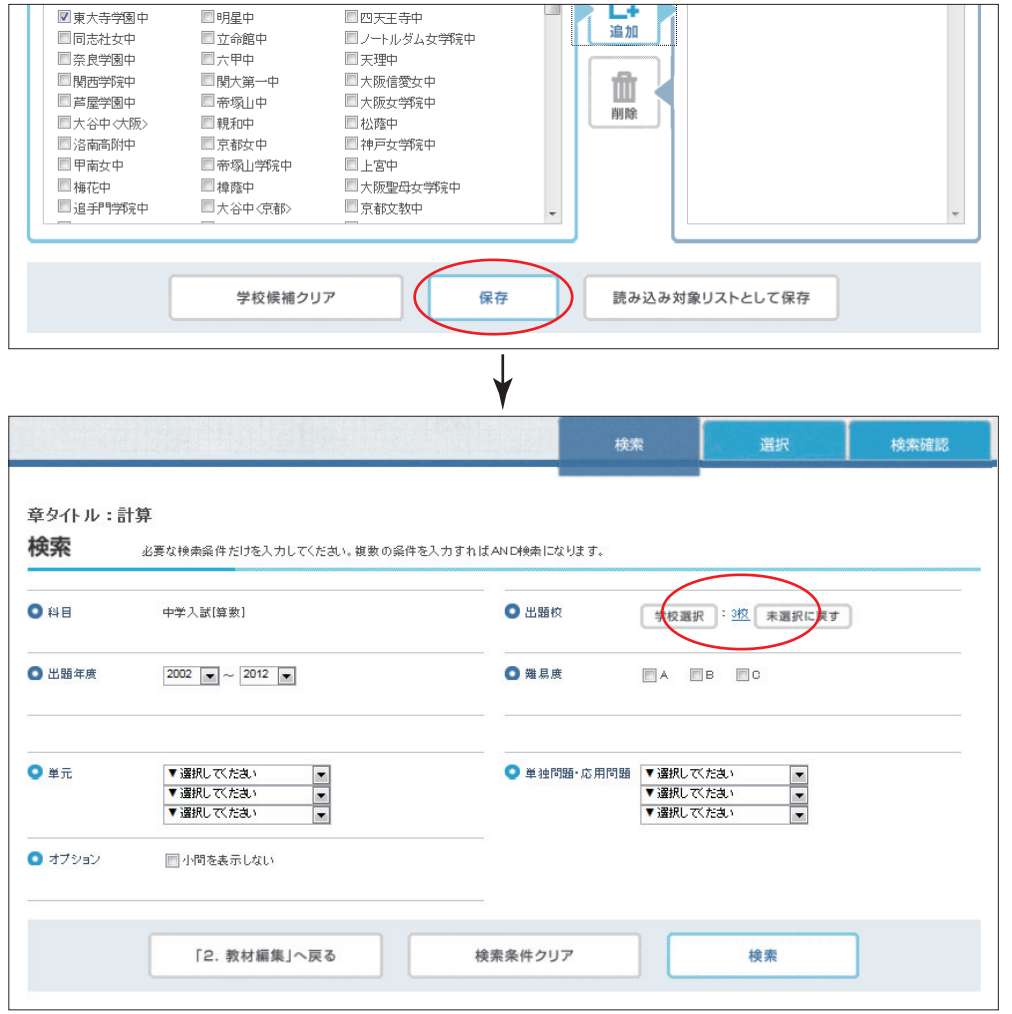

⑦ さらに,難しい問題だけに絞込むため,「難 易度」の「A」にチェックを入れます。

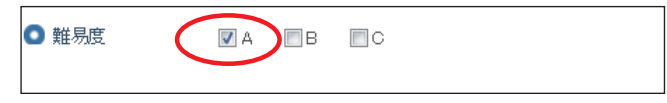

⑧ 単元を絞込むため,「単元」のドロップダ ウンリストから「数の計算」を選択します。

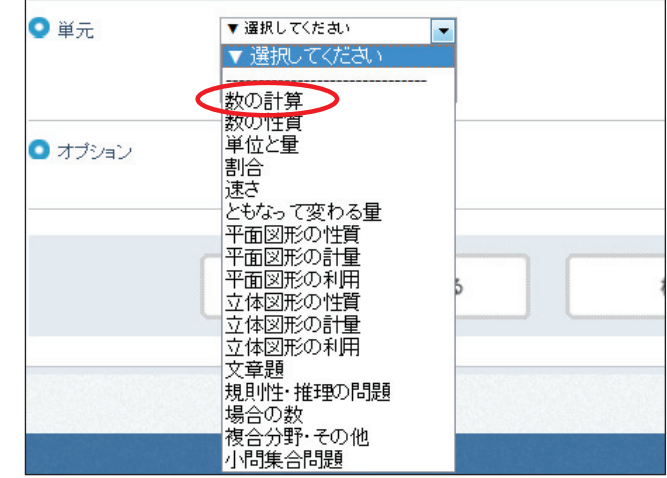

⑨ 「検索」ボタンをクリックすると画面が切り替わり,条件で絞込まれた問題リストが出てきます。

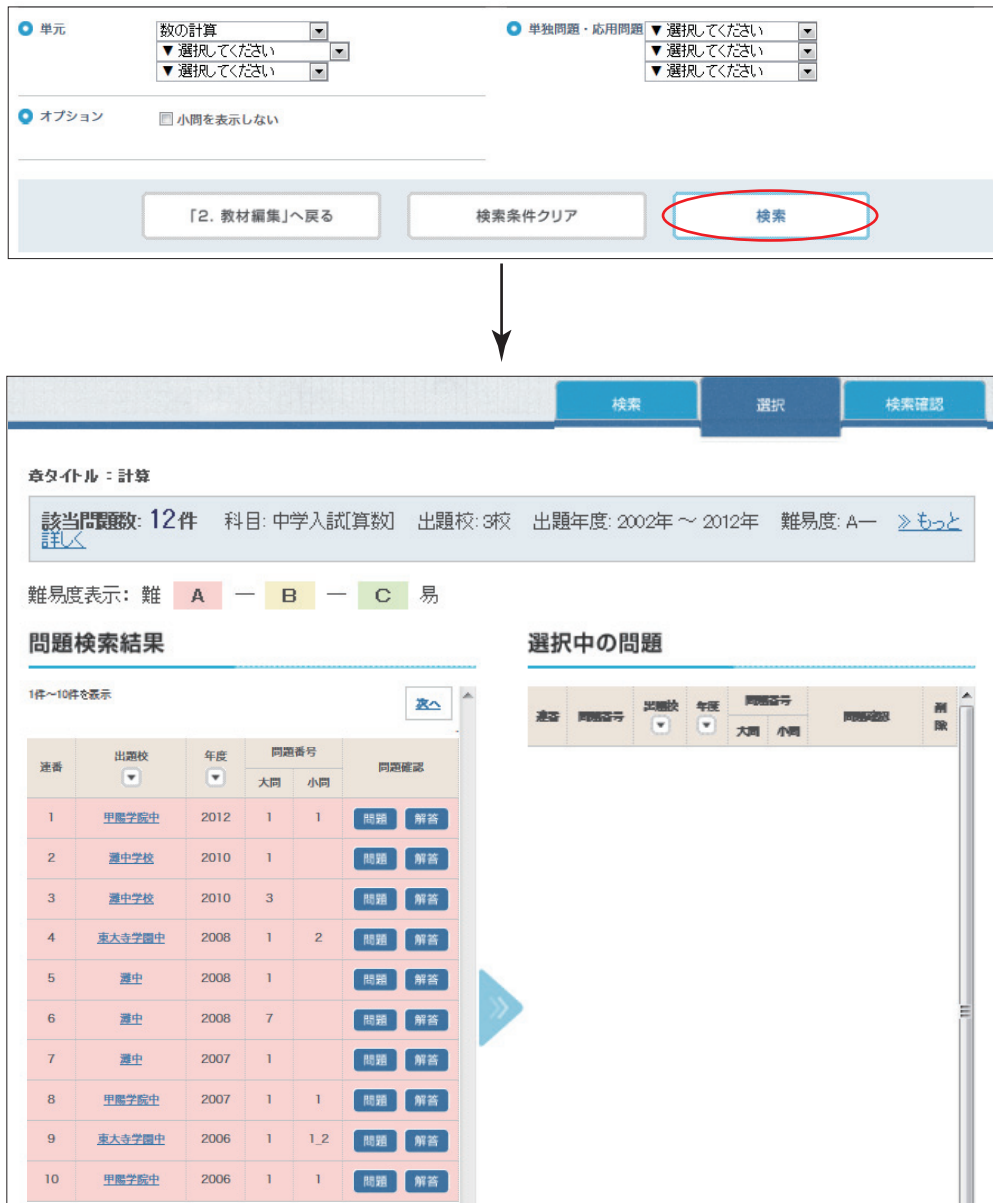

- ⑩ 問題の内容を確認するために,PDFを開きます。「問題検索結果」の右端にある「問題」ボタンや 「解答」ボタンをクリックしてください。
	- ※「問題」ボタンは問題のPDFが,「解答」ボタンは解答解説のPDFが開きます。必要に応じてご 覧ください。

※問題の内容により、解説のない場合があります。

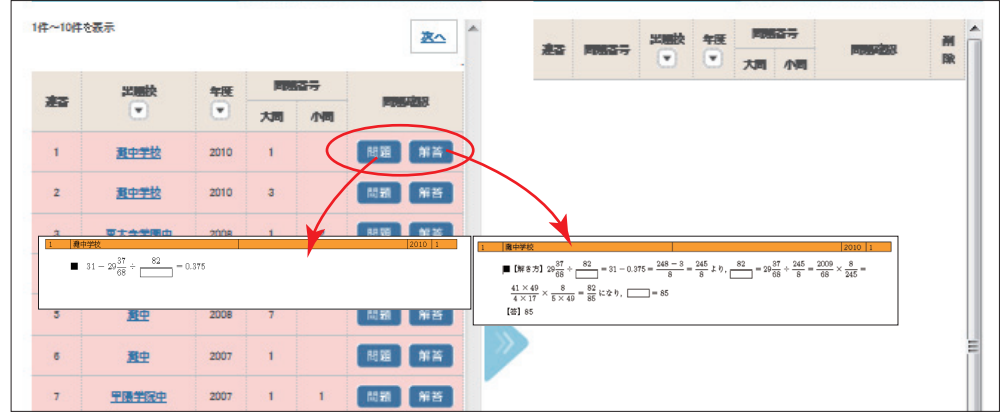

⑪ それぞれの問題内容を確認後,教材に収録する問題をドラッグアンドドロップで「選択中の問題」 に移動させます。今回は「連番」の1~5と8~12を選択するとします。まず、1~5と8~10 を移動させます。移動後は念のため,画面下の「保存」ボタンをクリックしてください。

※ドラッグアンドドロップは,『学校名』・『「問題/解答」アイコン』以外の場所をクリックしてくだ さい。

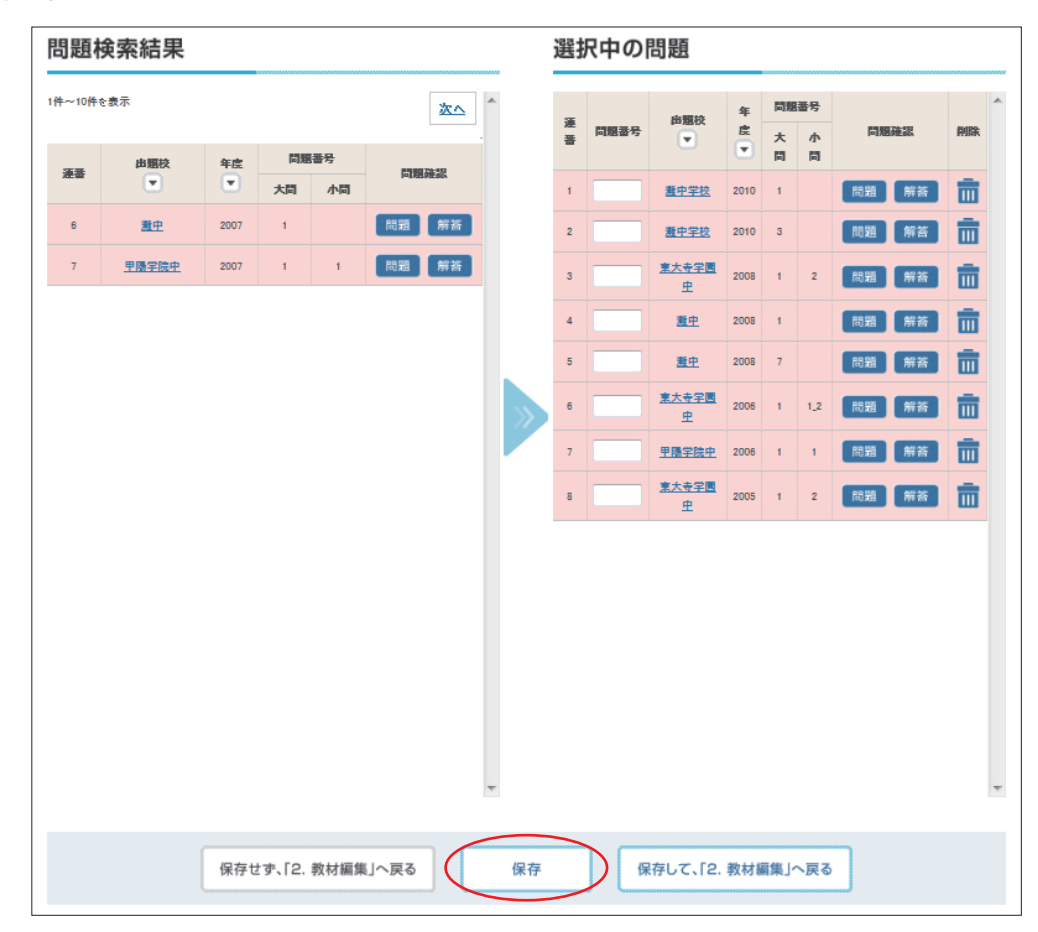

⑫ 「連番」11と12を表示させるため,「次へ」ボタンをクリックします。

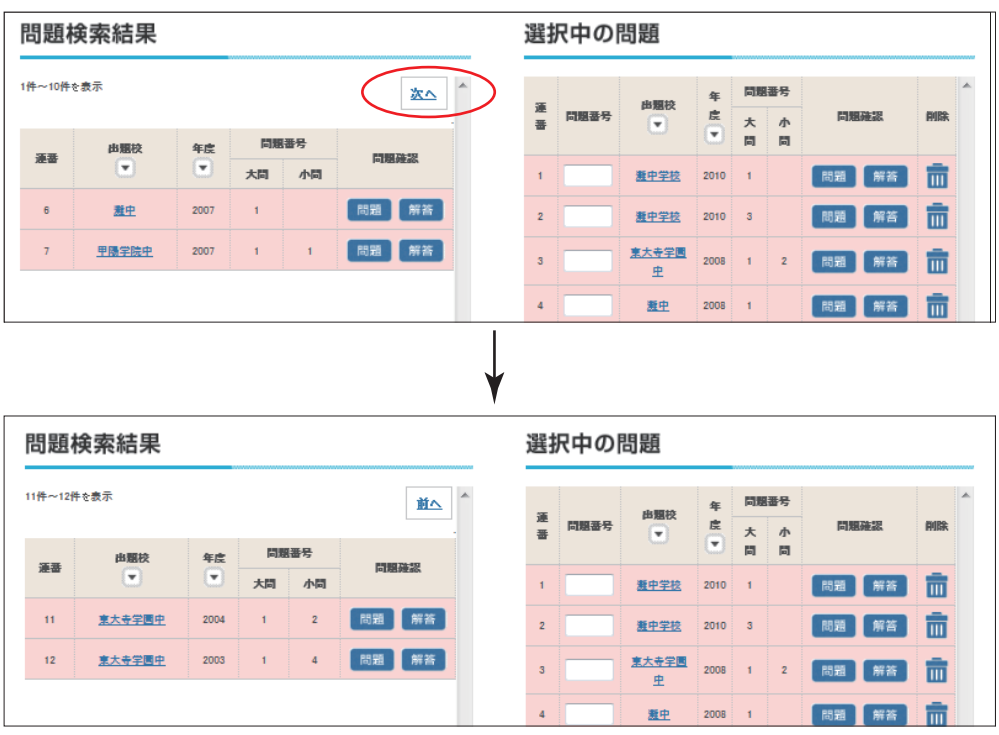

⑬ 表示後,「連番」11と12を同様に移動し,「保存して,「2.教材編集」へ戻る」ボタンをクリック します。確認画面が出ますので,「OK」ボタンをクリックすると,「章の組立」ページへ遷移します。

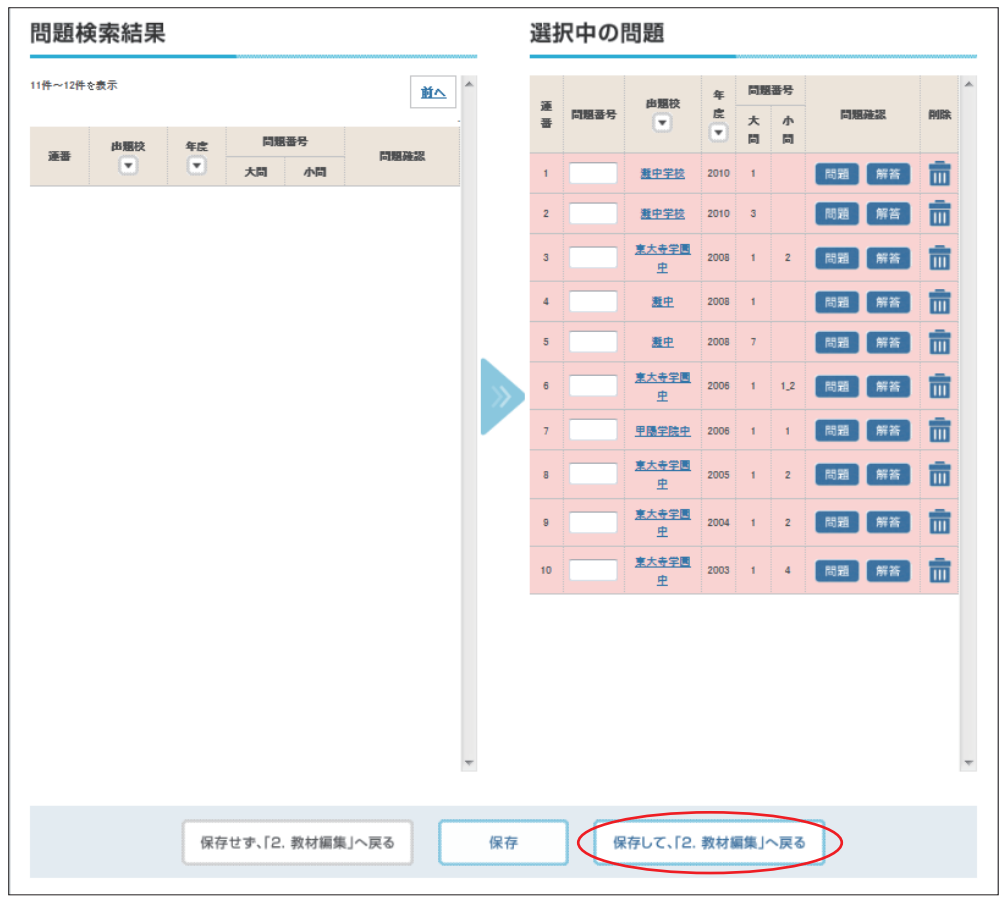

⑭ 同様に,「4 問題を抽出する」の①~⑬の作業を「図形」,「文章題」に対して行います。

#### **※使い方のヒント①** ~対象学校リストの登録~ -

問題を抽出する時に,使う学校がいつも同じ場合,その度に学校を選び直すのは非常に面倒です。 そんなとき便利なのが「対象学校リスト」の登録です。よく使う学校を1つのグループにまとめて おき,使いたいときはグループ名で学校を一括で呼び出します。以下の手順にしたがい「対象リス ト」を登録してください。

【登録手順】

- ① 『3.問題抽出』の『検索』タブで『学校選択』ボタンを押すと,画面が切り替わる。
- ② 切り替わった画面中の『絞込み検索』メニューの『検索』ボタンを押し,『対象学校選択』欄の『学校 一覧』に学校を表示させる。
- ③ 『学校一覧』から対象リストに登録する学校にチェックを入れて選び,『追加』ボタンを押す。
- ④ 『対象学校選択』欄の『対象学校リスト』に,登録するすべて学校が表示されたら『読み込み対象リス トとして保存』ボタンを押す。
- ⑤ 読み込み対象リスト名(各自で判断できる名称)を入力し,『OK』ボタンを押す。

【呼出手順】

- ① 『3.問題抽出』の『検索』タブで『学校選択』ボタンを押すと,画面が切り替わる。
- ② 切り替わった画面中の『読み込み対象リスト』メニューのドロップダウンリストから,読み込み対象リ スト名を選択し,『読み込み』ボタンを押すと,『対象学校選択』欄の『対象学校リスト』に登録したすべ ての学校が表示される。

※不要になったリストは『対象リスト管理』ボタンを押し、削除してください。

### 5 問題を確認する

① 各章の「頁数」を見てください。前記で選んだ問題で教材を作成した場合の概算のページ数が出て います。この数字を元に,それぞれの章の問題数を調整してください。

#### 《問題を追加する場合》

「4 問題を抽出する」の①~⑬の作業を行います。

#### 《問題を削除するする場合》

次の②・③の作業を参照してください。

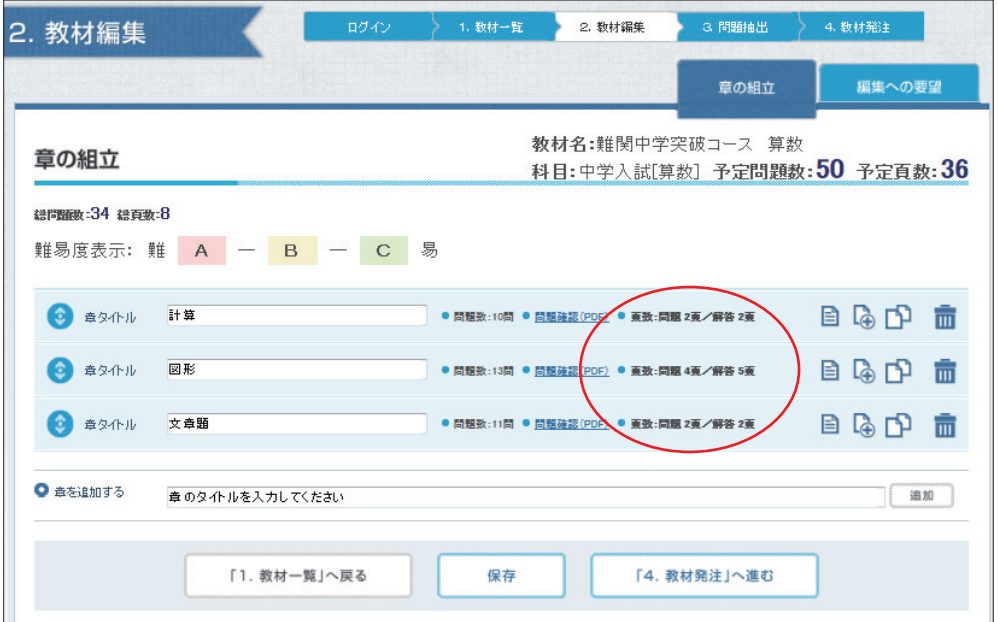

② 各章の「問題確認(PDF)」をクリックしてください。上記で選んだ問題を一連のPDFとして確 認できます。問題数の増減や,順序の変更の参考にしてください。

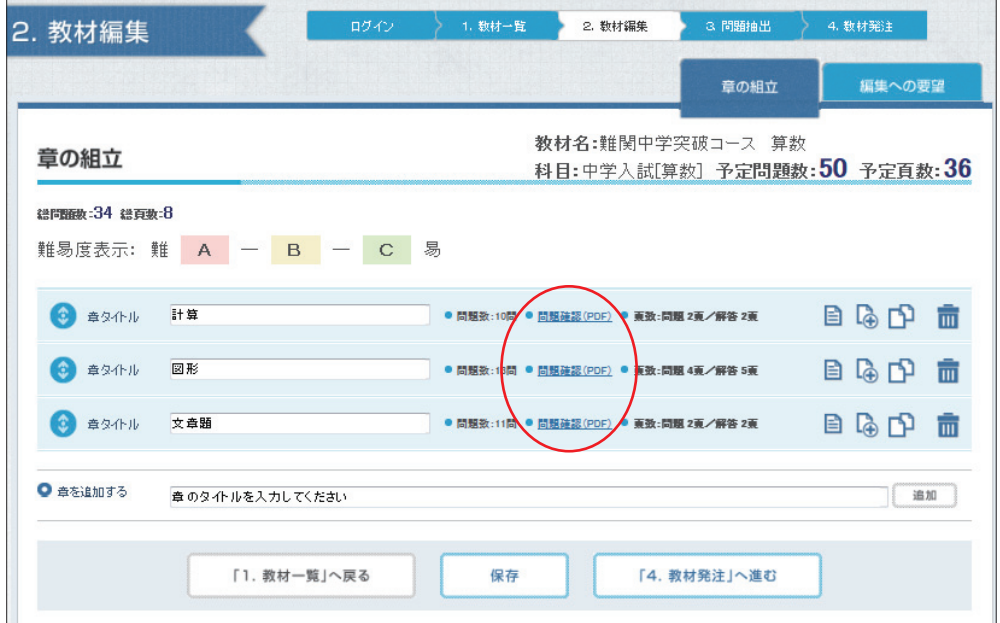

3 問題の削除または順序の変更が必要な場合, ニ アイコンをクリックし, その章で選択された問題 の概要を一覧で表示させます。

#### 《削除する場合》

左端のチェックボックスにチェックを入れ,上の「削除」ボタンをクリックします。

#### 《問題の一部を削除または変更する場合》

右端のテキストボックスに削除する小問番号や変更したい内容を自由に書き込みます。

#### 《順序を変更する場合》

ドラッグアンドドロップで上下に移動させます。

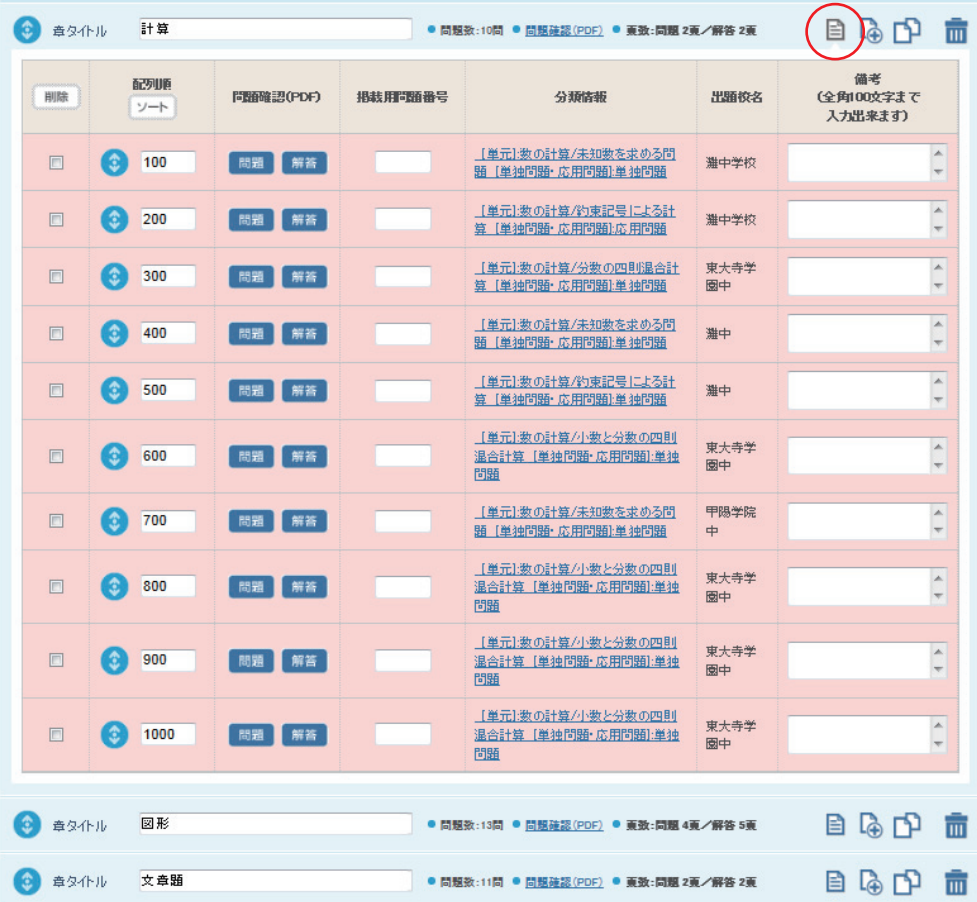

### 6 教材の要望を書く

 右上「編集への要望」タブをクリックします。教材全体に対するさまざまな要望をお書きください。 入力後,下の「保存」ボタンをクリックしてください。

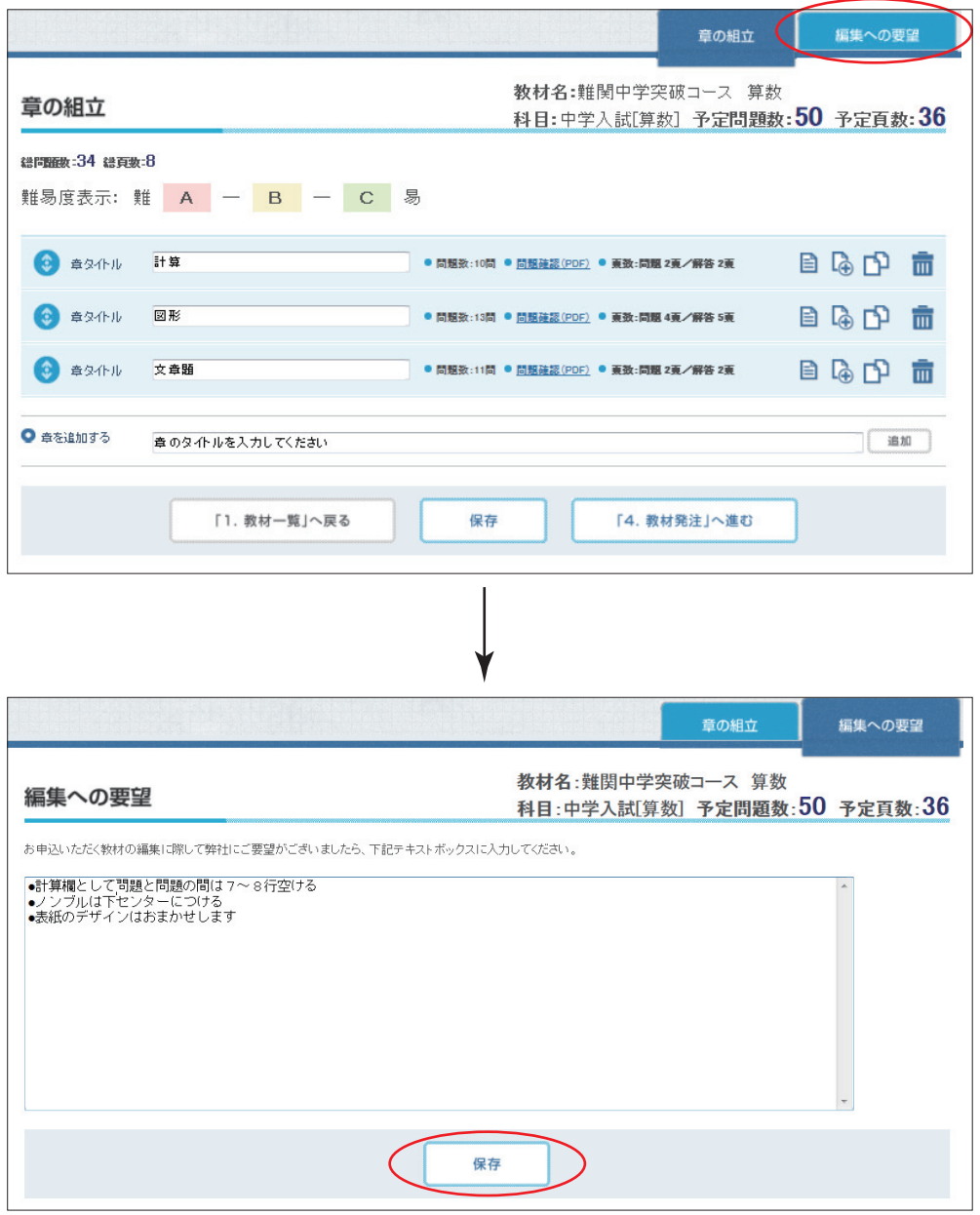

### 7 教材を発注する

1. 右上「章の組立」タブをクリックします。さらに,下の「4. 教材発注へ進む」ボタンをクリック します。

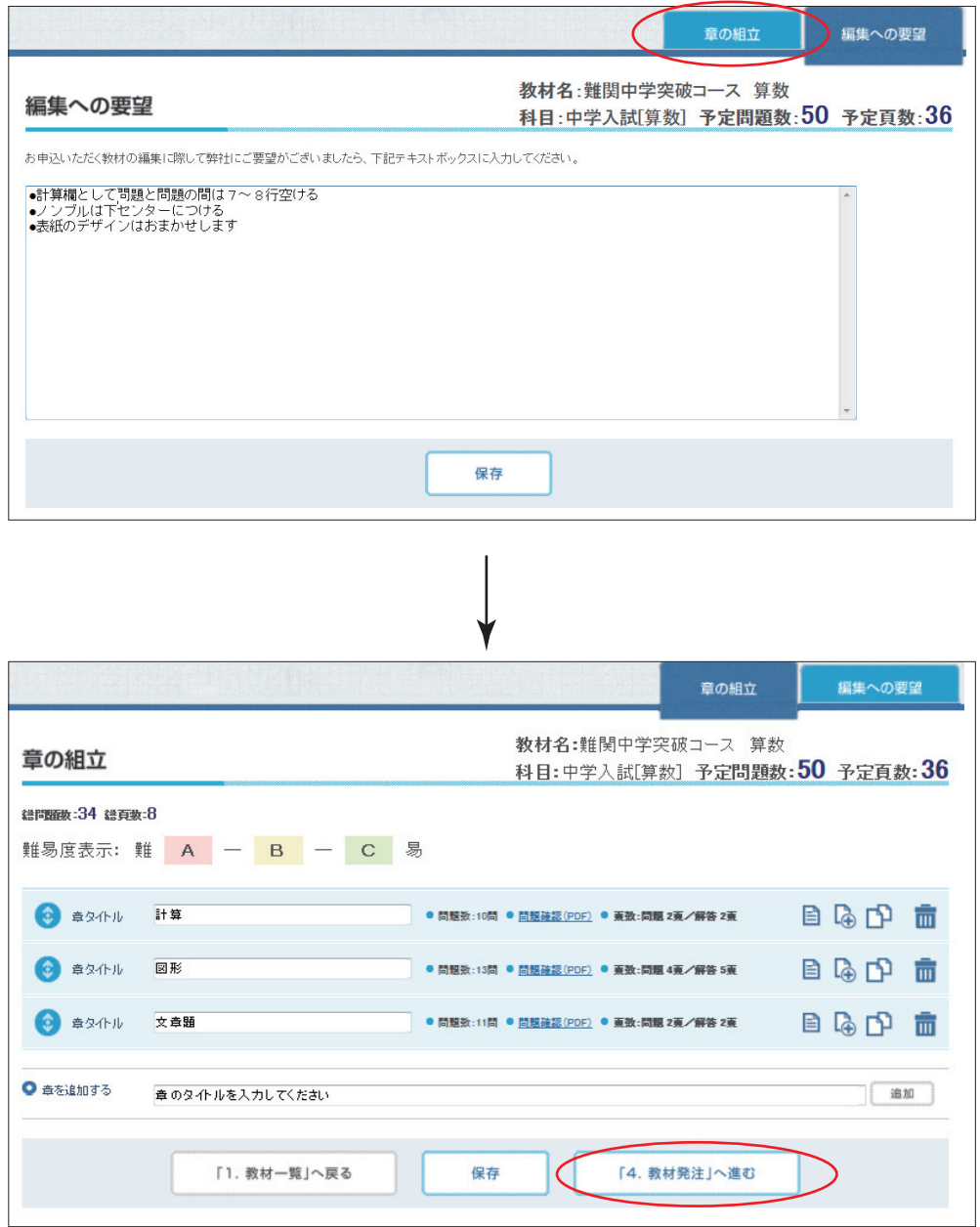

2. 最終の確認画面に遷移しますので、内容を確認します。

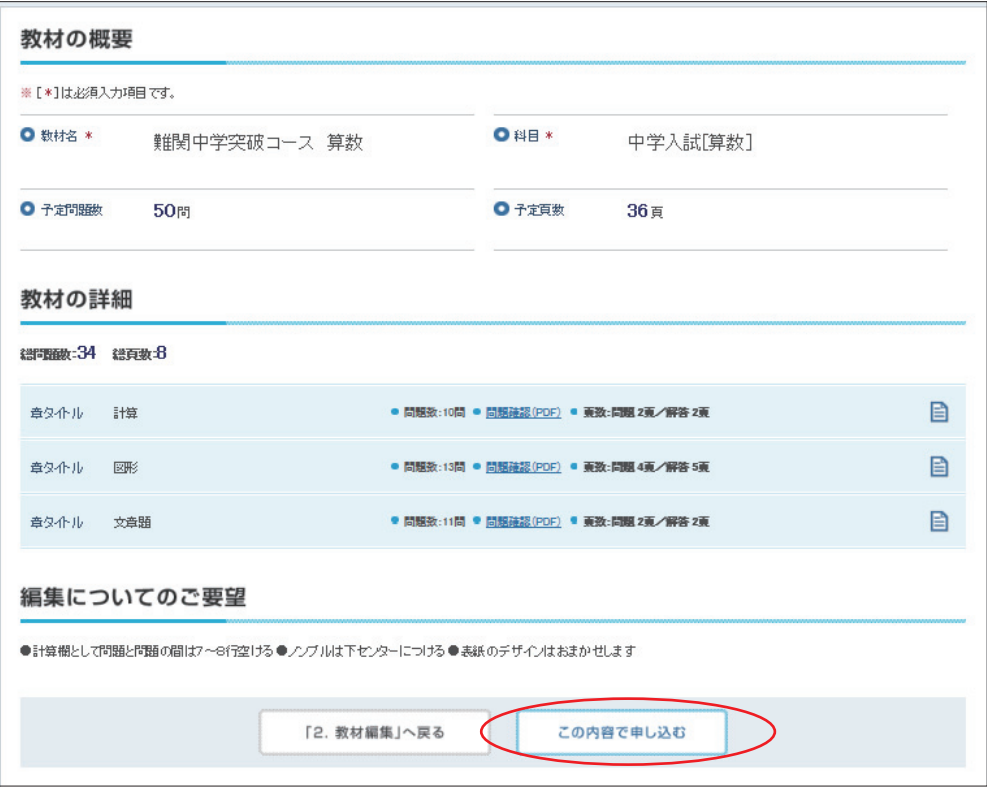

### $\left|\frac{\partial \mathbf{G}}{\partial \mathbf{G}}\right|$  使い方のヒント② ~ [編集への要望] の書き方~ —

教材を作成するにあたり,中身の問題選びはもちろんのこと,体裁にも少しこだわって見ては いかがでしょうか。もちろん,一般的な仕様はありますが,少しこだわるだけで他にはないオリ ジナル教材ができるでしょう。 次に挙げるのは体裁を左右するいくつかの例です。

#### ●ノンブル(ページ番号)の位置

(例)ノンブルの位置をセンターにし,[ ー 2 ー ] のように入れる

●柱(余白に配置される書名や章など内容の要点を記した文字列)の位置や内容

(例)左ページ上に章の名前,右ページ上に塾名を入れる

#### ●学校名・年度の有無

(例)問題ごとに出題校名と出題年度を入れる

#### ●解答欄の有無(解答用紙の別途作成)

(例)(多くの問題を掲載したいので)解答欄はなくす

#### ●ページレイアウト (問題とスペースのバランス)

- (例)(計算欄を設けるため)問題ごとに3行ずつあける
- (例)(見開きで見やすくするため)問題の始まりは必ず偶数ページにする

## **第3章 各ページの詳細**

## 3-0 ログインページ

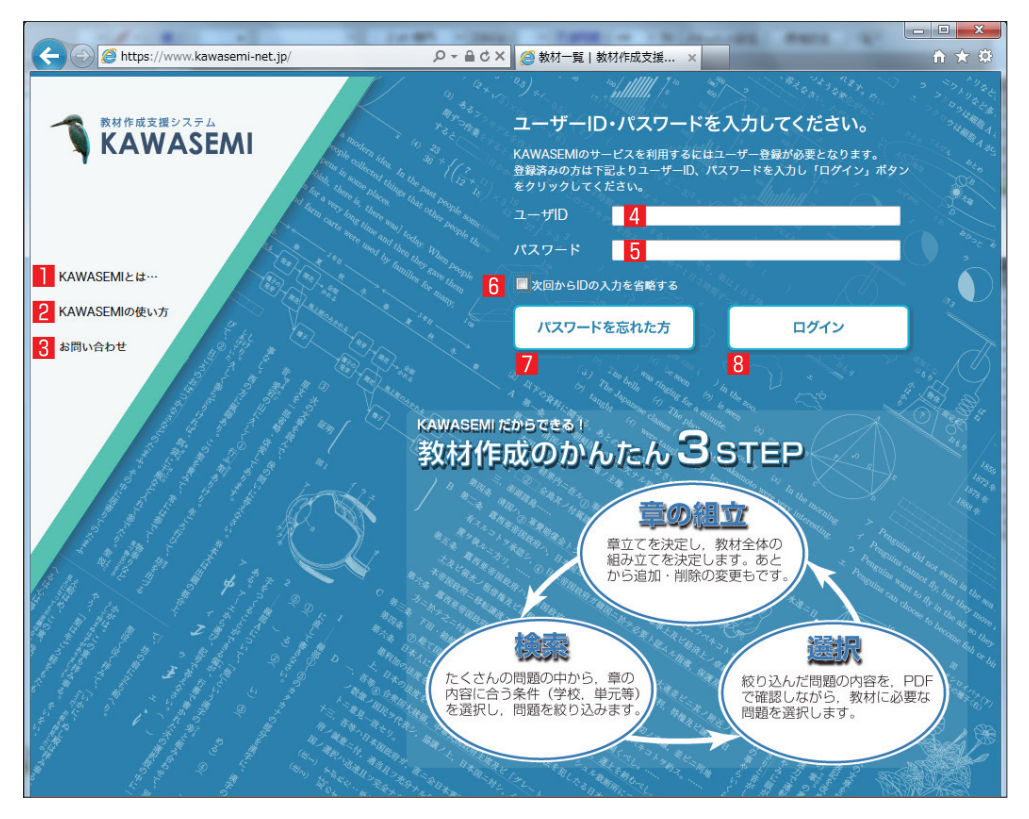

#### 【各項目の説明】

#### **1**「KAWASEMIとは…」

クリックすると、KAWASEMIの概要を説明したパンフレットをPDFでご覧になれます。

#### **2 「KAWASEMIの使い方」**

クリックすると、KAWASEMIの説明書(本書)をPDFでご覧になれます。

#### **3**「お問い合わせ」

 クリックすると,メーラーが起動します。KAWASEMIに関するさまざまなご質問をお受け いたします。

- ▶ メーラーの種類によっては、自動的に起動しない場合があります。
- ▶ メーラーの設定によっては、件名の「お問い合わせ」が文字化けする場合があります。再 入力をお願いします。

#### **4**「ユーザ ID」

予め通知したユーザ ID をご入力いただく欄です。

### **5**「パスワード」

予め通知したパスワードをご入力いただく欄です。

#### **6**「チェックボックス」

 チェックを入れておくと,ユーザ ID が Cookie に記録され,2回目以降のログイン時に「ユー ザ ID」の入力を省略することができます。

▶ パスワードは記録されません。

#### **7**「パスワードを忘れた方」

 クリックすると,メーラーが起動します。「所属する会社名」,「ユーザ ID」を入力し送信して ください。ご確認後,再度通知させていただきます。

▶ ログイン中は,「教材一覧へ」ボタンに切り替わります。

**8**「ログイン」

「ユーザ ID」と「パスワード」を入力後,クリックするとログインできます。

▶ ユーザー ID あるいはパスワードを間違えて入力した場合,「ユーザー認証に失敗しまし た。」のメッセージが表示されます。

### 3-1 「1.教材一覧」ページ

「**作成中一覧**」「**新規作成**」「**発注済一覧**」の3つのタブで構成されています。

### 3-1-1 「作成中一覧」タブ

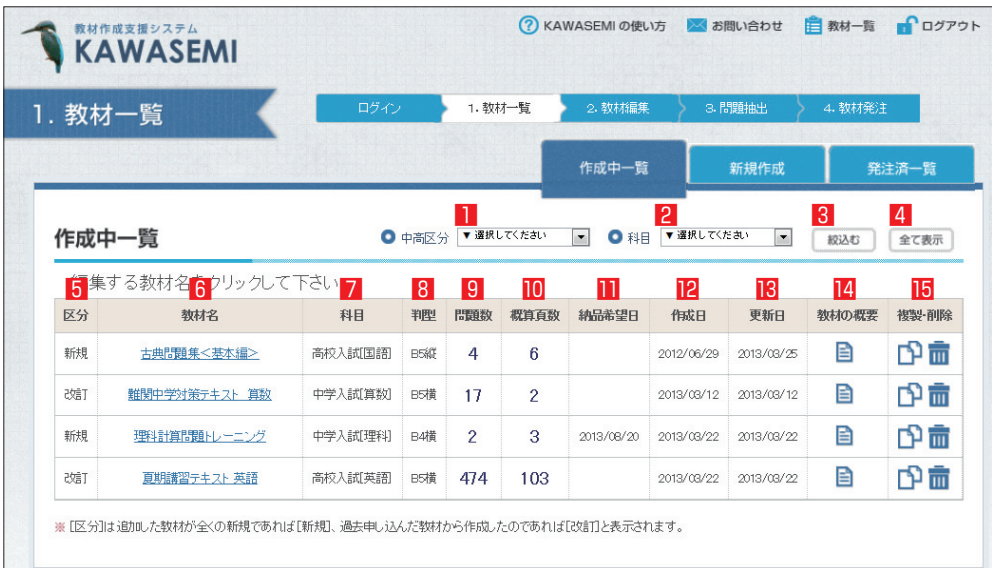

#### 【各項目の説明】

#### **1**~**4**

一覧表示されている複数の教材から,「中学/高校」や「科目」によって絞込む機能です。

#### **1**「中高区分」

「中学校」または「高等学校」をドロップダウンリストから選択できます。

#### **2**「科目」

『中学入試/高校入試』と教科名をドロップダウンリストから選択できます。 『中学入試/高校入試』と教科名の項目は,以下の通りです。

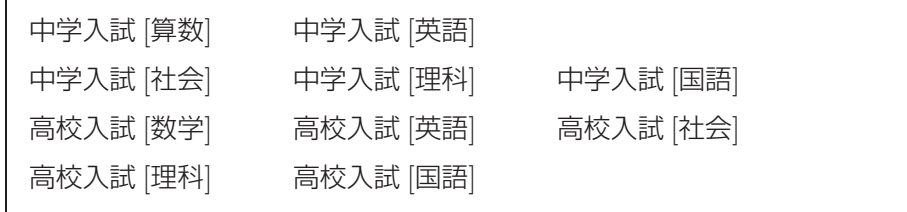

#### **3**「絞込む」ボタン

「中高区分」または「科目」を選択後、絞込みを実行するボタンです。

▶ 「中高区分」と「科目」に矛盾が生じる選択をした場合は絞込みができません。

#### **4**「全て表示」ボタン

絞込みを行った後,再度,全教科の一覧を表示させるためのボタンです。

#### 5 [区分]

新規作成する教材は「新規」、過去に発注したことがある教材は「改訂」と表示されます。

#### 6 [教材名]

新規作成時に指定した教材名が表示されます。教材を複製した場合は「複製」が自動的に付記 されます。

教材名をクリックすると、その教材の「教材編集」ページに遷移します。(32ページ参照)

#### 7 「科目」

新規作成時に指定した中学入試/高校入試および教科名が表示されます。

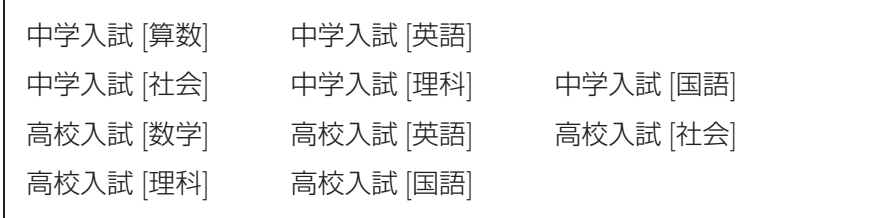

#### 8 [判型]

新規作成時に指定した教材の判型と組体裁が表示されます。

B5横·B5縦·A4横·A4縦·B4横·B4縦の6種類があり、「縦 (縦書き)」は国語にのみ 対応しています。

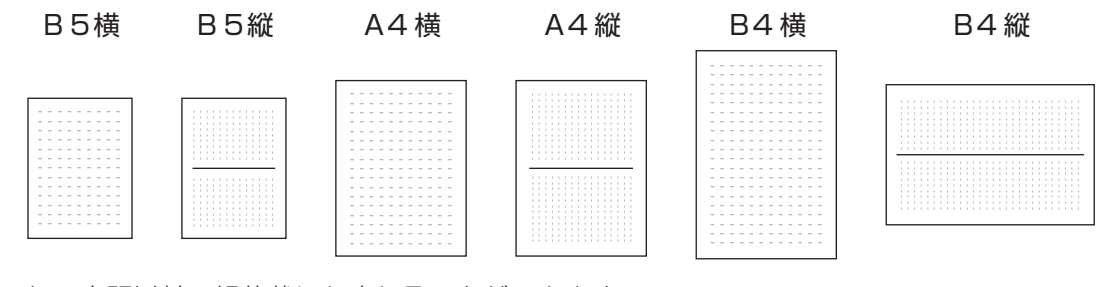

▶ 上記以外の組体裁にも応じることができます。

#### 9 「問題数」

現在、選択している総問題数が表示されます。

#### 10 「概算頁数」

現在、登録されている問題で教材を製作した場合の、問題と解答解説を合わせたおおよその ページ数が表示されます。

▶ 実際のページ数と多少の誤差が生じることがあります。確定ページ数に関しては発注して いただいた後、打ち合わせの上で決まります。

#### 1 「納品希望日」

最初に入力した納品希望日が表示されます。

#### **⬳**「作成日」

最初に作成あるいは複製・改訂した日付が表示されます。

#### **⬴**「更新日」

教材のデータが変更された日付が表示されます。

#### **⬵**「教材の概要」

■アイコンをクリックすると、その教材の概要が表示され、教材の概要を編集することがで きます。

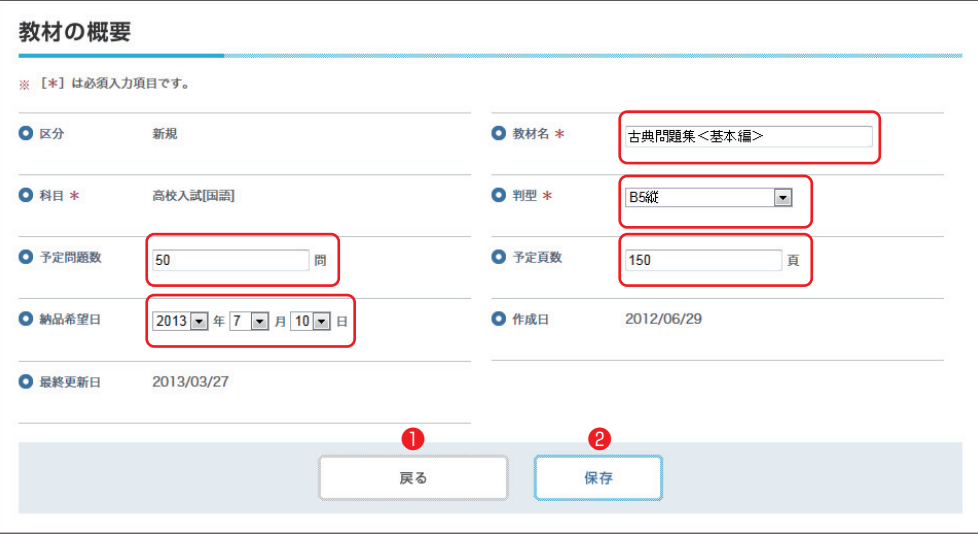

 新規作成時に入力した「**教材名**」「**判型**」「**予定問題数**」「**予定頁数**」「**納品希望日**」の変更がで きます。

**❶** ボタンをクリックすると,保存せず「作成中一覧」の画面に戻ります。

**2** ボタンをクリックすると保存し、保存が完了すると自動的に「作成中一覧」の画面に戻り ます。

▶ 変更した場合は必ず保存してください。

#### **⬶**「複製・削除」

■コアイコンをクリックすると、その教材が複製されます。

■アイコンをクリックすると、その教材が削除されます。

▶ 削除後は、元に戻すことができませんのでご注意ください。

### **※使い方のヒント3** ~科目を越えた教材作成~

1冊の教材に複数科目を掲載したい場合,「同じ教材名で科目ごとのテキストを通常通り作成」し, 『編集への要望』にその旨をお書きいただければ可能です。

#### 3-1-2 「新規作成」タブ

教材を新規で作成する場合,この画面からスタートします。

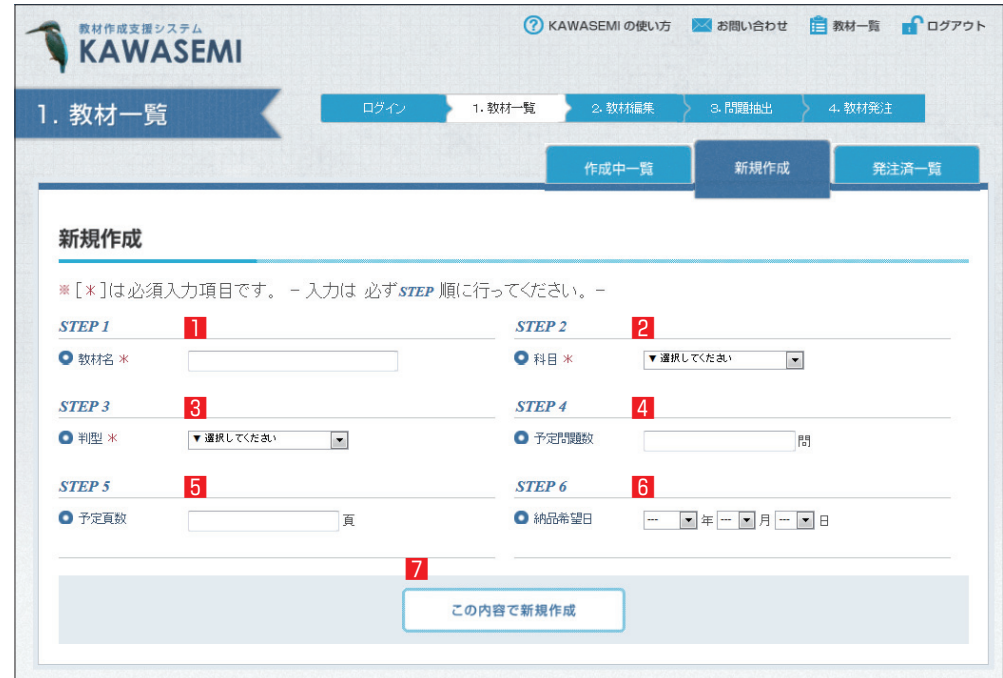

#### 【各項目の説明】

**1**「教材名」………*STEP1*

 新規作成する教材名を入力します。ここで入力された教材名は,基本的に教材のタイトル(表 紙や柱に反映)として使用します。

正式な教材名が未定の場合は、仮称で入力してください。(後からの変更は可能です。)

**必須入力の項目**です。

▶ 自由入力欄ですが、PC に依存する記号や文字 (外字等を含む)は、弊社で正しく表示さ れず教材名に反映されない場合があります。

#### **2**「科目」…………*STEP2*

 新規作成する教材の 中学入試/高校入試 および教科名をドロップダウンリストから選択します。 選択した中学入試/高校入試および教科名に応じた問題選択が、以後可能になります。 選択できる中学入試/高校入試および教科名の組み合わせは以下の通りです。

#### **必須入力の項目**です。

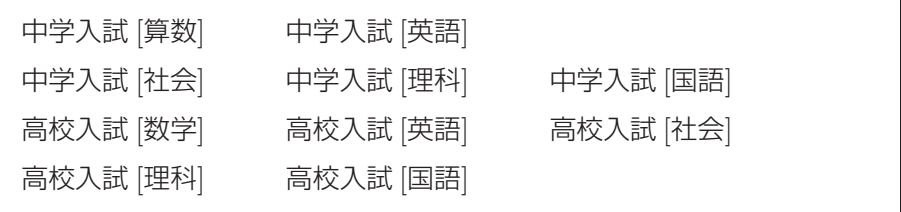

**3**「判型」…………*STEP3*

 新規作成する教材の判型と組体裁(27ページ参照)をドロップダウンリストから選択します。 *STEP2* で数(算),英,社,理を選択した場合には,B5横・A4横・B4横の3種類から, *STEP2* で国を選択した場合には,B5縦・A4縦・B4縦の3種類から選択できます。 **必須入力の項目**です。

#### **4**「予定問題数」…*STEP4*

 新規作成する教材に収録する予定問題数を入力します。 実際に選択した問題数と比較しながら作業を進めることができます。

#### **5**「予定頁数」……*STEP5*

 新規作成する教材の予定ページ数を入力します。 実際に選択した問題の概算頁数と比較しながら作業を進めることができます。

#### **6**「納品希望日」…*STEP6*

新規作成する教材の納品希望日をドロップダウンリストから選択します。

▶ 納品希望日は、実際の納品日を決めるものではありません。最終的な納品日は打ち合わせ の中で希望日を参考にして決まります。

#### **7**「この内容で新規作成」

ボタンをクリックすると,「作成中一覧」にリストがアップされます。

### 3-1-3 「発注済一覧」タブ

過去に発注された教材の一覧です。これらの教材を元に,一部,**問題を入れ替えた教材をつくりた い場合**や**章立てを変更した教材をつくりたい場合**に活用したり,いつ頃どのような教材を作成してい るかを確認できます。各項目の説明については,26~30ページを参照してください。

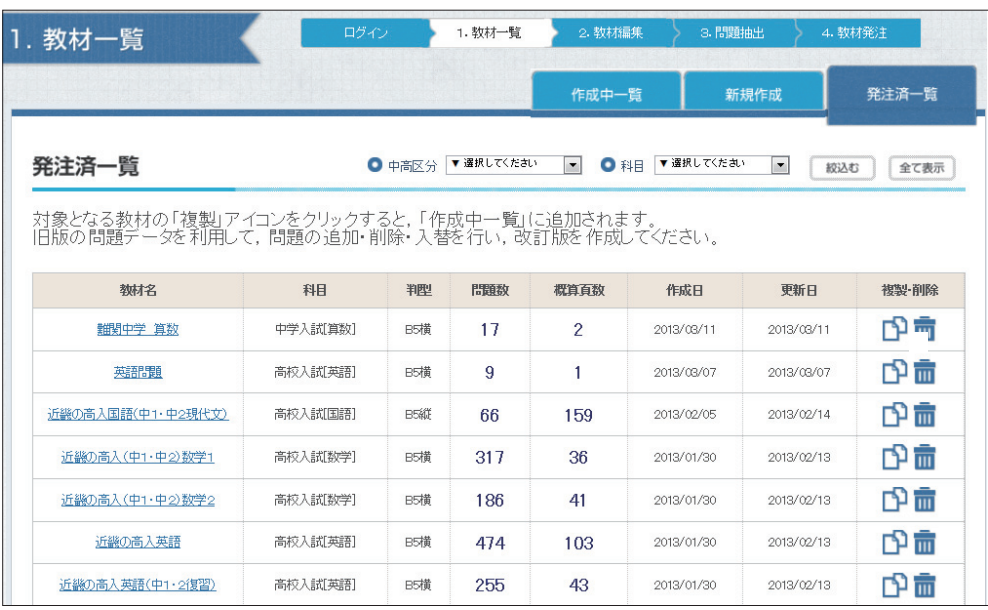

3-2 「2.教材編集」ページ

「**章の組立**」「**編集への要望**」の2つのタブで構成されています。

### 3-2-1 「章の組立」タブ

章の名称を入力し,各章で使用する問題抽出へと遷移します。

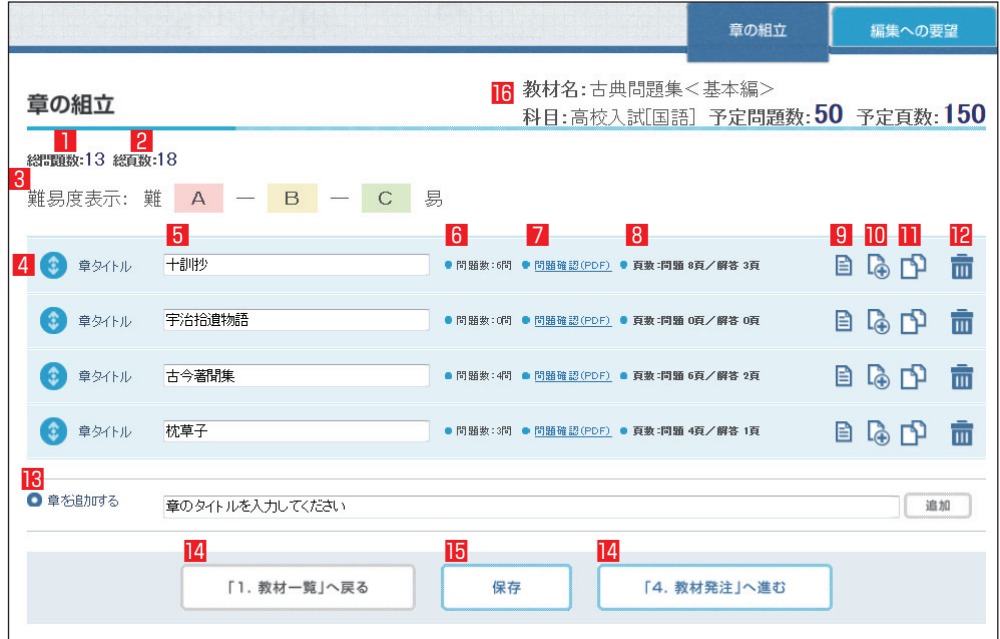

#### 【各項目の説明】

#### **1**「総問題数」

作業している教材全体の問題数が表示されます。

#### **2**「総頁数」

作業している教材全体の概算ページ数が表示されます。

#### **3**「難易度表示」

 問題の難易度を色分けしています。選択した問題の難易度が 背景色で判断できます。

#### **C** even and -<br>| 世界1条の世界が次 18巻0<br>|クシ: SOME| の01: NはNHK を言  $\sim$ **Little Corp.** - |単元は表の提携/古文 | 古典の<br>法典は解説作品/技事士 (マクラノソ - 好大学図<br>クシ:後少納言) /COS:正月一日。 - 女高 - 1巻大) 六巻の建物/原木酸介質温<br>|六巻の出典: その他/原代文との融合<br>|四連 | 六巻の出典: 第2巻|<br>|イクラノソクシ : 漢少略 | 2000年  $\mathbf{e}$  and  $\mathbf{e}$

難易度表示: 難 | A | - | B | - | C | 易

#### **4**「章の移動」

●アイコンをドラッグ&ドロップで上下に移動し、章の順番を自由に入れ替えることができ ます。

#### **5**「章タイトル」

入力した章の名称が表示されます。章の名称は随時変更が可能です。

#### **6**「問題数」

該当章で選択している問題の数が表示されます。

#### **7**「問題確認(PDF)」

クリックすると、該当章で選択している問題の連結された PDF が表示されます。

- ▶ 選択問題数が多い場合やページ数の多い場合,表示され るまでに時間がかかることがあります。
- ▶ 問題内容の確認を目的とする PDF であるため、教材の 出来上がりを表示するものではありません。

#### **8**「頁数」

「問題」/「解答解説」の章ごとの概算ページ数が表示されます。

#### **9**「問題リストを表示」

■アイコンをクリックすると、その章で選択された問題の概要が表示され、問題の確認や削 除・掲載順の変更などができます(下図)。

問題の概要の表示を消すには、再度、■アイコンをクリックします。

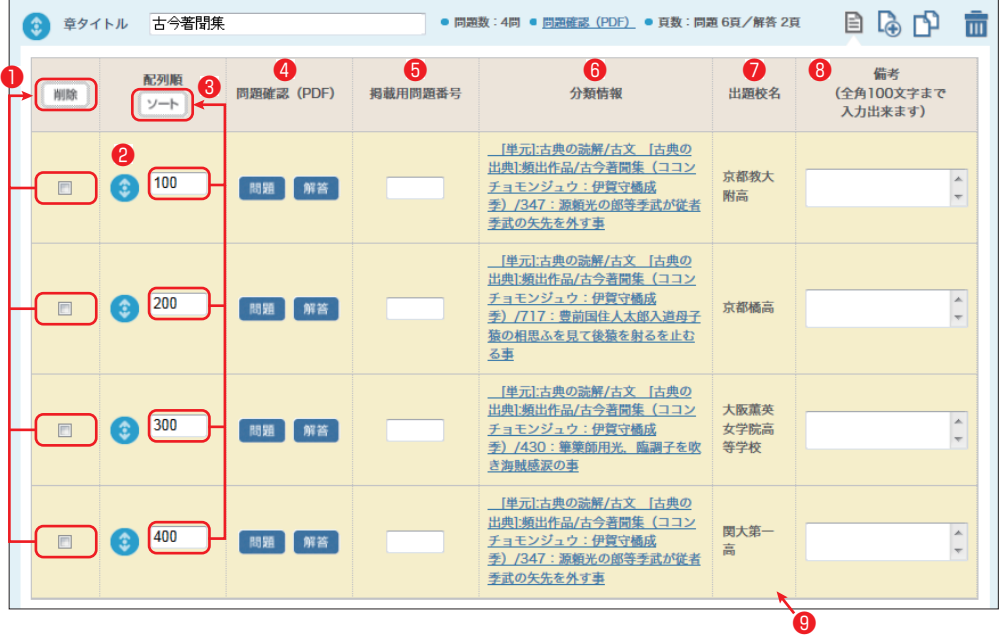

- **❶** 問題を削除したい場合に使用します。チェックボックスをクリックして,チェックを入れ, 「削除」ボタンを押すと、チェックを入れた問題が削除されます。
- **❷** アイコンをドラッグ&ドロップで上下に移動し,問題の順番を自由に入れ替えることが できます。
- **❸** テキストボックスに番号を入力し,「ソート」ボタンをクリックすると,入力した順に問題が 並び替わります。
	- ▶ テキストボックスに入力するのは,**半角数字のみ**です。全角で入力してもソートされま せん。
	- ▶ テキストボックスに入力する数字は,**1桁**で構いません。ソート後,自動的に3桁に変更 されます。
- ▶ 画面上で並び替えを終えても、サーバー上には反映されていません。章全体の「問題確認 (PDF)」の確認や画面の移動前には必ず保存してください。
- **❹** 「問題」「解答」のボタンをクリックすると,それぞれの内容を PDF で確認できます。
- **❺** 上から順に,1,2,3…と問題を掲載する場合には入力の必要はありません。テキストボッ クスは自由入力欄になっていますので,想定されている掲載番号を自由に入力してください。 なお,この欄は問題選択時(41ページ参照)での入力も可能です。問題選択時に入力してい る場合は,その内容が反映されます。
	- (例1) 上から順に, [1](1), [1](2)…, [2](1), [2](2)…
	- (例2)上から順に,1A,1B,2A,2B…など
- **❻** 問題の分類情報が表示されます。教科により表示される内容は異なりますので,詳細は分類 検索項目一覧をご覧ください(別冊参照)。
- **❼** 問題の出題校名が表示されます。
- **❽** 全角100字以内の自由入力欄です。一部削除など問題ごとの編集に対する要望や覚え書き などに利用できます。
- **❾** 背景のカラーは難易度を示しています。(39ページ参照)

**10 「問題抽出」** 

■ アイコンをクリックすると、その章に収録する問題を抽 出するためのページに遷移します(右図)。(遷移後の詳細は 36ページ)

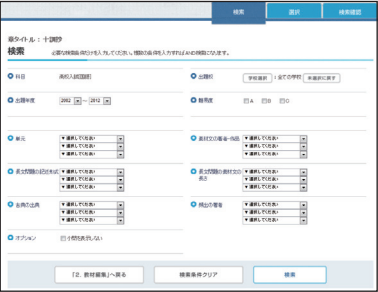

#### **⬲**「複製」

アイコンをクリックすると,その章が複製されます。

#### **ヱ**「削除」

■アイコンをクリックすると, その章が削除されます。

▶ 削除後は、元に戻すことができませんのでご注意ください。

#### **13 「**章の追加」

「章を追加する」のテキストボックスに、作成する章の名称を記入し、「追加」ボタンをクリッ クすると,章が追加されます。希望する章の数だけこの作業を繰り返します。

- ▶ 新規に章を追加する場合,「追加」ボタンをクリックした時点で章の名称は保存されていま す。ただし,すでに作成された章の名称を変更する場合,名称を変更した時点では保存され ませんので,変更後必ず「保存」ボタンをクリックしてください。
- **14 「画面の遷移」**

 『「1.教材一覧」へ戻る』ボタンをクリックすると,このページの内容を保存して「1.教材 一覧」のページへ遷移します。

『「4. 教材発注」へ進む』ボタンをクリックすると、このページの内容を保存して「4. 教材

発注」のページへ遷移します。

#### **15 「保存」**

「保存」ボタンをクリックすると、このページの内容が保存されます。

▶ 基本的には、ページが遷移する時点で保存されますが、インターネットの接続状況や予測 不能な事態により,突然サーバーとの接続が切断されることがあります。いくつかの作業ご とにこまめな保存をおすすめします。

#### **16「その他項目」**

新規作成時に入力した内容です。(29~30ページを参照)

#### **※使い方のヒント6 ~複製の活用~**

KAWASEMI には「章の複製」や「教材の複製」という機能がついています。途中から複数で作 業を分担したい場合なら,人数分に複製を行い,重複する部分を削除して作業を行う。また,章の 問題を抽出しているときに,思わず次の章の問題も選んでしまった場合なら,そのまま一旦保存し て複製し,不要な部分を削除して章の名称を変更する。いざというとき,何かと便利な機能なので 活用してください。

#### 3-2-2 「編集への要望」タブ

教材全体に関わる要望などを記入する画面です。自由入力欄ですので,希望する教材の要望事項を 入力ください。

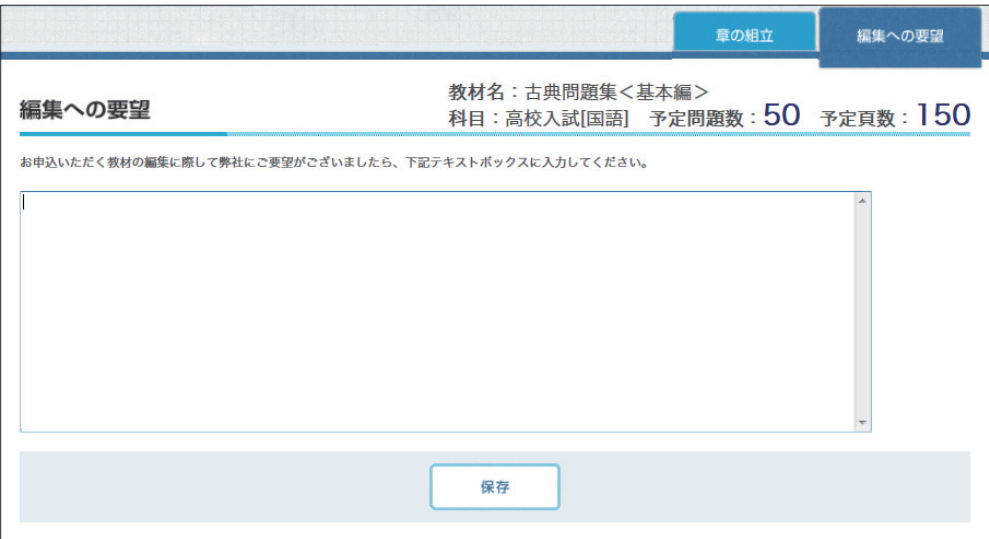

### 3-3 「3.問題抽出」ページ

「**検索**」「**選択**」「**検索確認**」の3つのタブで構成されています。

### 3-3-1 「検索」タブ

問題検索するための検索条件を入力する画面です。

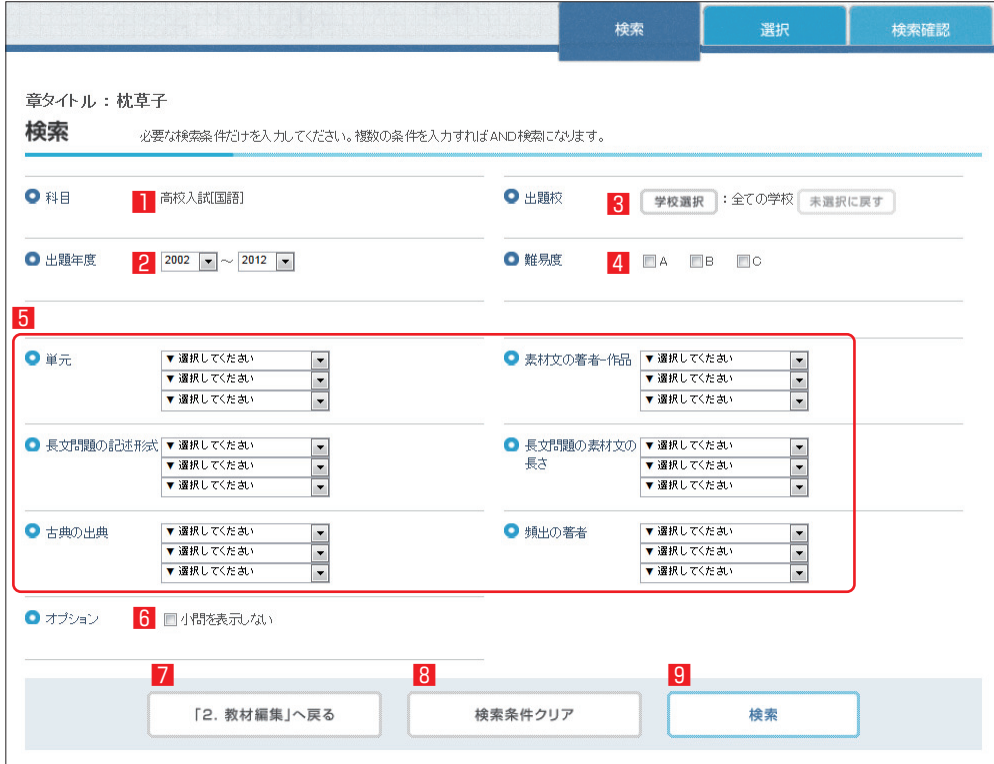

#### **1**「科目」

科目名が表示されます。

#### **2**「出題年度」

 出題年度で問題の絞込みができます。ドロップダウンリストから年度を選択してください。 中学入試は2002年~,高校入試は2003年~の問題を蓄積しています。

#### **3**「出題校」

 出題校で問題の絞込みができます。「学校選択」ボタンをクリックすると,学校選択用の画面に 遷移します。

 遷移後の画面には,「読み込み対象リスト」と「絞込み検索」の2つのメニューが用意されてい ます。「読み込み対象リスト」メニューは,すでに登録してある学校を選択する場合に用います。 「絞込み検索」メニューは,新規に条件を付与して学校を選択する場合に用います。

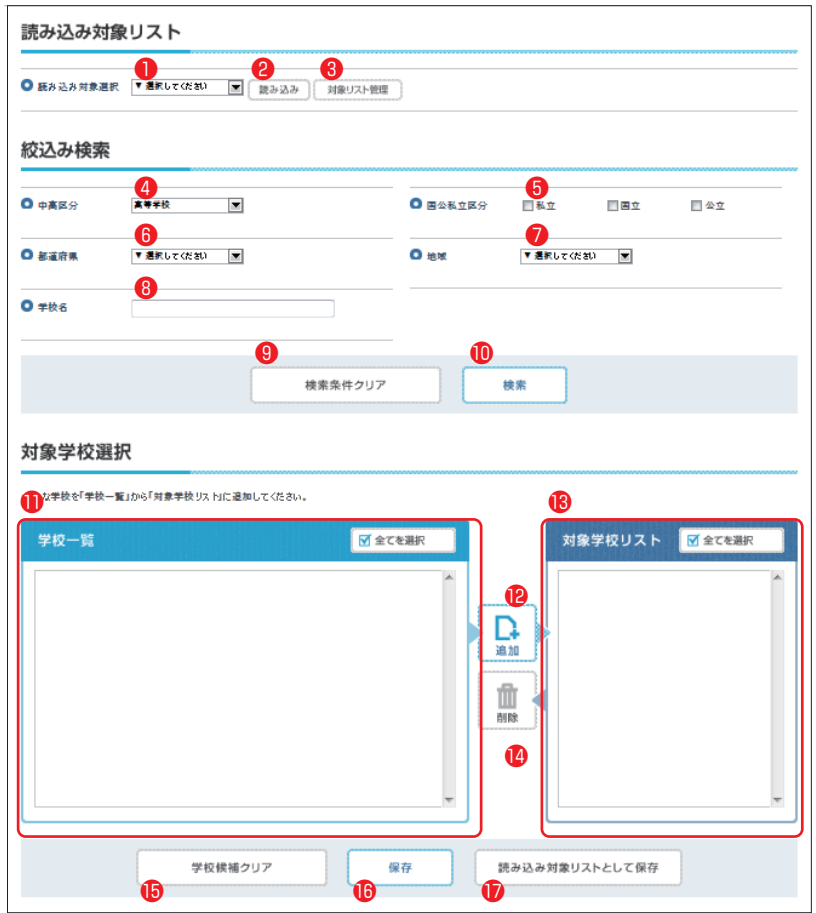

- **❶** すでに読み込み対象リストとして登録されているものが,ドロップダウンリストとして表示 されます。読み込み対象リストの登録については,**⤙**を参照してください。
	- ▶ 読み込み対象リストは,ユーザ ID ごとに登録されます。同じ教材を複数のユーザ ID で作 業する場合,ユーザ ID ごとに読み込み対象リストの登録をしなければなりません。
- **❷** 「読み込み対象選択」のドロップダウンリストから希望のリストを選択し,「読み込み」ボタ ンをクリックと,リストに登録されている学校が**⤕**に表示されます。
- **❸** 「対象リスト管理」ボタンをクリックすると,右図の管理 画面が立ち上がります。不要になったリストはチェックボッ クスにチェックを入れ,「削除」ボタンをクリックすると削除 されます。「キャンセル」ボタンをクリックすると,管理画面 が消えます。

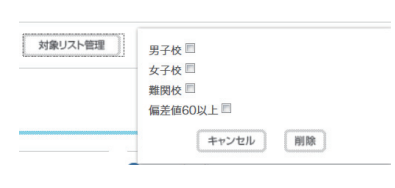

- **❹** 「中学校」「高等学校」で絞込みができます。作成している教材によって,「中学校」「高等学 校」が自動で選択されますので,通常は変更する必要がありません。
- **❺** 「私立」「国立」「公立」で絞込みができます。チェックボックスにチェックを入れてください。
	- ▶ まったくチェックがない場合は、すべてが対象となります。
- **❻** 全国47都道府県で絞込みができます。ドロップダウンリストから選択してください。
	- ▶ 選択されていない場合は,すべてが対象となります。
- **❼** 地域で絞込みができます。ドロップダウンリストから選択してください。
	- ▶ 選択されていない場合は,すべてが対象となります。
- **❽** 学校名で絞込みができます。部分一致検索ですので,学校名の一部を入力するだけで検索で
- きます(正式名称で入力する必要はありません)。
- ▶ 何も記入していない場合は、すべてが対象となります。
- ※ **4~8**で矛盾がある場合は、絞込みができません。
- **❾** 「検索条件クリア」ボタンをクリックすると,**❹~❽**で指定した条件すべてがクリア(デフォ ルト状態)されます。
- **❶ 「検索」ボタンをクリックすると, 1に条** 件を満たした一覧が「学校候補」に表示され ます。
- **⤓** ボックス内にある学校が,検索条件を満 たした学校のリストです。対象学校リストと して扱いたい学校には,チェックボックスに チェックを入れます。すべてを対象学校リス トとして採用したい場合は,「全てを選択」ボ タンをクリックしてください。

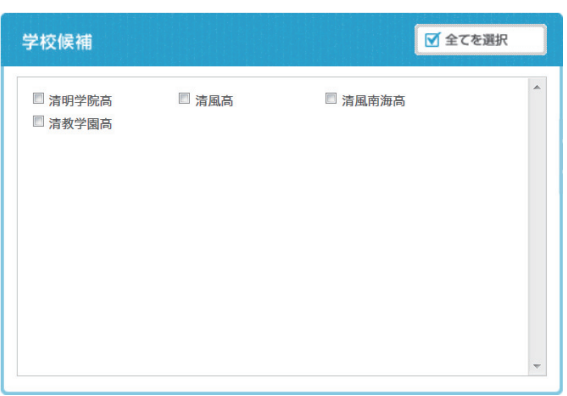

- ▶ チェックの入ったチェックボックスを再度クリックすると,チェックは消えます。
- **12 「追加」ボタンをクリックすると、10内にある学校候補のうち、チェックボックスにチェック** の入った学校が**⤕**の対象学校リストに表示されます。
- **⤕** ボックス内にある学校が,問題検索の対象として扱われる学校のリストです。対象学校リス トとして不要な学校は,チェックボックスにチェックを入れます。すべて対象学校リストとし て不要な場合は,「全てを選択」ボタンをクリックしてください。
	- ▶ チェックの有無は,問題検索の対象としての扱いに関係しません。ボックス内にある学校 はすべて問題検索の対象として扱われます。
- **<del>1</del>** 「削除」ボタンをクリックすると, 19内にある対象学校リストのうち, チェックボックスに チェックの入った学校が削除されます。
- **⤗** 「学校候補クリア」ボタンをクリックすると,「学校候補」内にある一覧がすべて削除され ます。
- **⤘** 「保存」ボタンをクリックすると,「対象学校リスト」内にある学校を問題検索の対象として 保存し,「問題検索」画面に戻ります。
- **⤙** 「読み込み対象リストとして保存」ボタン をクリックすると,右図のような画面が立ち 上がるので,「読み込み対象リスト名」を入 力します。入力後,「OK」ボタンをクリッ クすると,「対象学校リスト」内にある学校 を「読み込み対象リスト」として保存します。

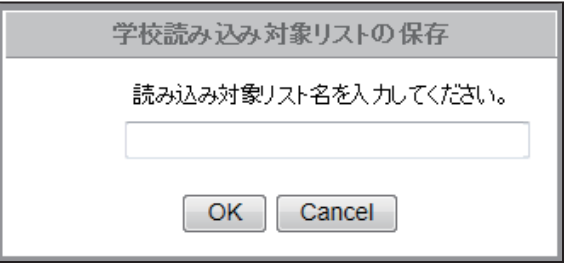

#### **4**「難易度」

 難易度で問題の絞込みができます。対象とする難易度のチェックボックスにチェックを入れて ください。各難易度の定義は以下の通りです。

・A … 教科書の内容を超え非常に高度な問題が含まれるもの

- ・B … 教科書の内容,または,教科書の内容から発展させたもの
- ・C … 教科書の基本的な内容にとどまるもの
- ▶ チェックをまったく入れない場合は、全問題が対象となります。
- ▶ 難易度設定は、判断基準が判断者の揺らぎによる部分が大きく、かえって問題選択の妨げ になる場合もあります。そこで、KAWASEMIでの難易度設定は「あきらかに内容が高度 (または平易)な|問題に限って、AまたはCを設定しました。しがたって、A,Cは全体の 10 %程度,それ以外はBで設定しております。
- ▶ 国語の現代文の長文問題は、素材文の長短,記述問題の有無等,難易度の判断基準が多岐 にわたりますので、難易度はすべてBとしています。著者(出典), 素材文の長短等, 記述問 題の文字数など,重視される項目をもとに検索し,ご判断ください。。

#### **5**「分類検索項目」

 教科の特性を活かしたさまざまな分類項目で問題の絞込みができます。 教科ごとの分類検索項目の詳細については,別冊を参照してください。

#### **6**「オプション」

**算数,数学,国語,英語**においては、教科の特性上,問題を小問単位でも分類しています(大 問単位での分類もしています)。小問単位での選択を必要としない場合には,チェックボックス にチェックを入れてください。

- ▶ **理科,社会**については,画面上,「オプション」は表示されますが機能しません。
- ▶ 小問を表示すると,絞込み方によって非常に多くの問題が対象となる場合があります。

#### **7**「画面の遷移」

「「2. 教材編集」へ戻る」ボタンをクリックすると,このページの内容を保存して「2. 教材 編集」のページへ遷移します。

#### **8**「検索条件クリア」

「条件クリア」ボタンをクリックすると、指定していた検索条件をすべてクリア(デフォルト 状態)します。

#### **9**「検索」

 「検索」ボタンをクリックすると,「選択」タブの画面に遷移し,指定した検索条件に合致した 問題のリストが表示されます。

#### 3-3-2 「選択」タブ

絞込んだ問題を実際に見ながら,問題を選択していく画面です

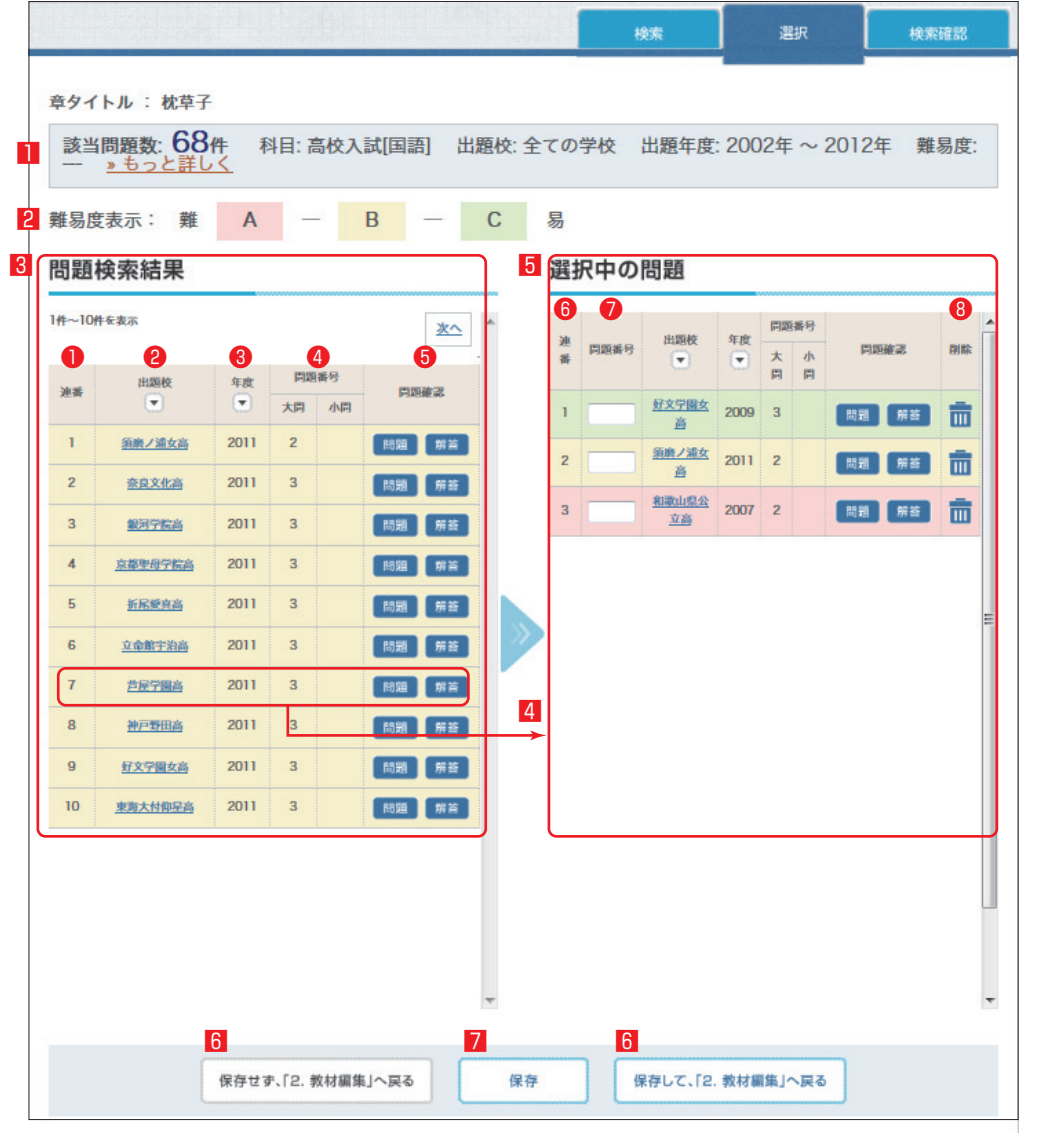

#### **1**「検索条件」

「3-3-1 検索」で選択した検索条件が列挙されます。「もっと詳しく」をクリックすると 「検索確認」画面に切り替わります。

「該当問題数」は,以降の検索条件に基づいて絞込まれた問題の総数が表示されます。

#### **2**「難易度表示」

39ページを参照ください。

#### **3**「問題検索結果」

**1**に基づいて絞込まれた問題の一覧が表示されます。一度に表示される件数は10件までで, 欄内の「次へ」をクリックすると,次の10件が表示されます。また,「前へ」をクリックすると, 前の10件へ戻り表示されます。

#### 第3章 各ページの詳細

#### **❶** 「連番」

「該当問題数」が連番で表示されます。

#### **❷** 「出題校」

 該当する問題の学校名が表示されます。 アイコンをクリックす ると、該当する問題すべてに対して、五十音の昇順·降順に並び替 えができます。学校名をクリックすると,「基本情報」,「分類情報」 が表示されます。

#### **❸** 「年度」

 該当する問題の出題年度が表示されます。 アイコンをクリック すると、該当する問題すべてに対して、年度の昇順・降順に並び替 えができます。

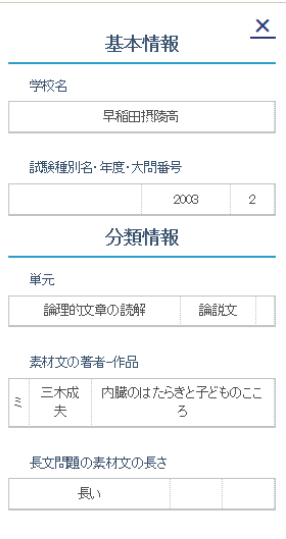

**❹** 「問題番号」

 実際の入試問題における大問と小問の番号が表示されます。「小問」欄が空白の場合は,大問 としての扱いとなります。また,「小問」欄に「省略」と表示されるものは,著作権上の都合に より内容を表示できない問題です。

**❺** 「問題確認」

「問題」,「解答」ボタンをクリックすると,それぞれの内容が PDF で表示されます。一度に 複数の PDF を確認したい場合は,各ブラウザの機能を参照してください。

(例) IEの場合:「問題」または「解答」ボタンの上で,「右クリック」→「新しいタブで 開く/新しいウインドウで開く」

#### **4**「問題選択」

 問題を選択したい場合は,「学校名」「問題(PDF)」「解答(PDF)」以外の部分をドラッグ アンドドロップで右の「選択中の問題」(**5**)へ移動します。

▶ 問題を移動しても保存はされていませんので、こまめに下の「保存」ボタンをクリックし 選択を確定させてください。

#### **5**「選択中の問題」

 選択中の問題の一覧が表示されます。選択中の問題はドラッグアンドドロップで上下に順序を 入れ替えることができます。

**❻** 「連番」

「選択中の問題」の中での連番が表示されます。特に指定がなければこの番号が掲載順(大問 1,大問2…)となります。

**❼** 「問題番号」

最も一般的な,上から順に, 11, 2, 3…と問題を掲載する場合には入力の必要はありませ ん。テキストボックスは自由入力欄になっていますので,想定されている掲載番号をご自由に 入力ください。

なお,この欄は「章の組立」(32ページ参照)での入力や変更も可能です。ここで入力してい る場合は,その内容が「章の組立」に反映されます。

(例1) 上から順に, □(1), □(2)…, 21(1), 21(2)…

(例2) 上から順に, ITAクラス, ITBクラス, 2Aクラス, 2Bクラス…など

**❽** 「削除」

■アイコンをクリックすると、その問題を削除できます。

#### **6**「画面の遷移」

『保存せず,「2.教材編集」へ戻る』ボタンをクリックすると,このページの内容を保存せ ず「2. 教材編集」のページへ遷移します。

『保存して,「2. 教材編集」へ戻る』ボタンをクリックすると,このページの内容を保存し て「2. 教材編集」のページへ遷移します。

#### **7**「保存」

「保存」ボタンをクリックすると、選択した問題とその順序が保存されます。

#### 3-3-3 「検索確認」タブ

検索条件を確認する画面です。各項目の詳細は36~39ページを参照してください。

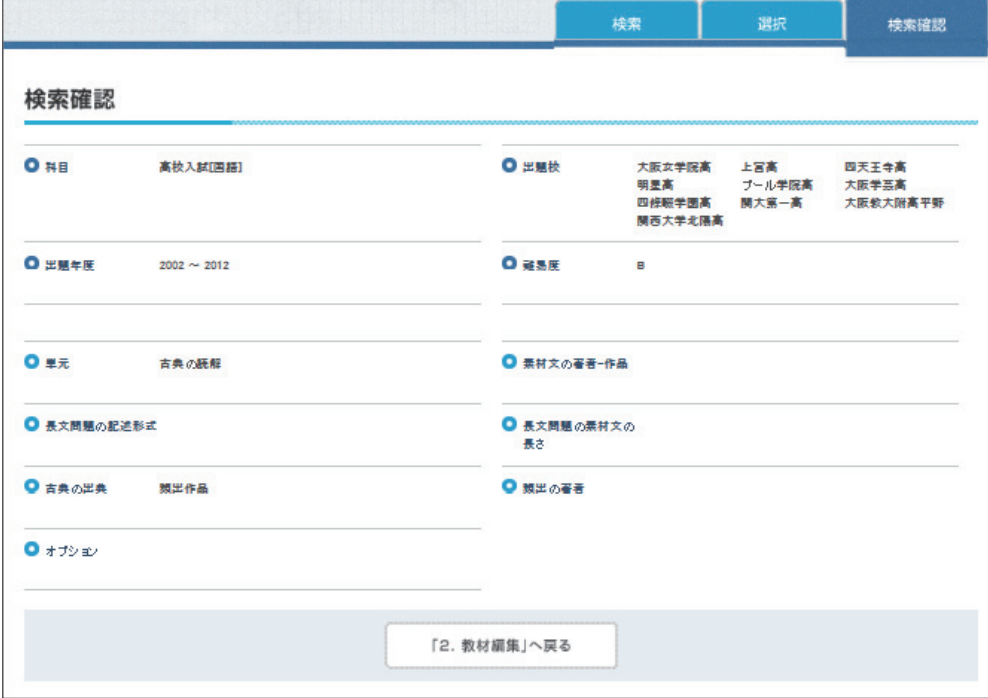

### 3-4 「4.教材発注」ページ

今まで登録してきた内容に誤り等がないかを確認し,発注します。

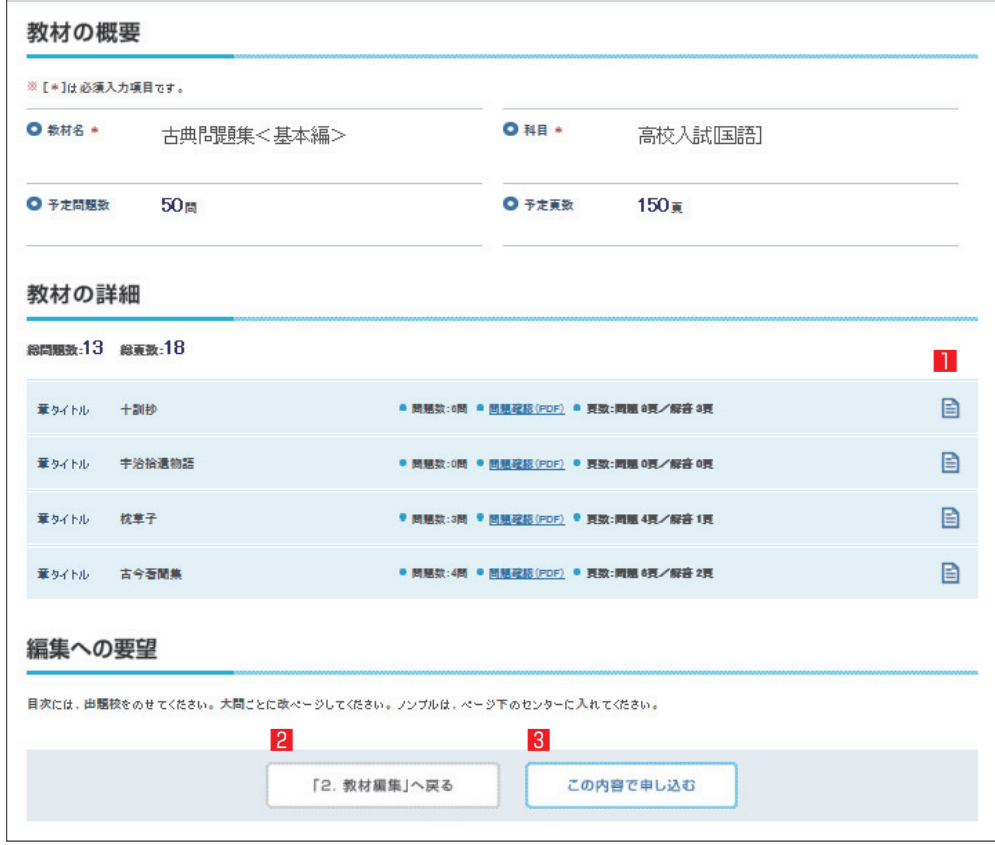

### **1**「問題リストを表示」

■アイコンをクリックすると、その章で選択された問題の概要が表示され、再度,問題の確 認ができます。(33~35ページ参照)

#### **2**「内容の修正」

 『「2.教材編集」へ戻る』ボタンをクリックすると,「章の組立」に戻り,変更や修正ができ ます。

#### **3**「発注」

「この内容で申し込む」ボタンをクリックすると、発注情報が英俊社に送信されます。

▶ 受信確認後、英俊社から確認のご連絡を差し上げてから打ち合わせに入り作成に移ります。

### 3-5 「問題の検索・閲覧」ページ

ログイン後,「1.教材一覧|ページ右上の「問題の検索·閲覧だけを行う|ボタンをクリックする と,このページに遷移します。このページは,「教材作成」における「3.問題抽出」のページとほぼ 同じで,「検索」「検索結果」「検索確認」の3つのタブがあり,問題選択ができないという点のみ異な ります。ログイン後,ワンクリックでこのページにたどりつきますので,単に調べものをしたいとき には便利です。

各項目については,36~39ページを参照してください。